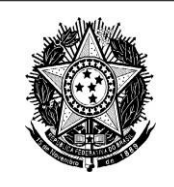

**MINISTÉRIO DA CIÊNCIA, TECNOLOGIA E INOVAÇÃO** Secretaria de Desenvolvimento Tecnológico e Inovação - SETEC Departamento de Apoio aos Ecossistemas de Inovação - DEPAI Coordenação-Geral de Instrumentos de Apoio à Inovação - CGIA Coordenação de Instrumentos de Apoio à Inovação - COIAI

# **FORMP&D**

**Formulário para informações sobre as atividades de pesquisa e desenvolvimento de inovação tecnológica nas empresas**

**GUIA DO USUÁRIO**

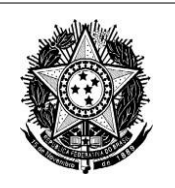

Secretaria de Desenvolvimento Tecnológico e Inovação - SETEC Departamento de Apoio aos Ecossistemas de Inovação - DEPAI Coordenação-Geral de Instrumentos de Apoio à Inovação - CGIA Coordenação de Instrumentos de Apoio à Inovação - COIAI

# **SUMÁRIO**

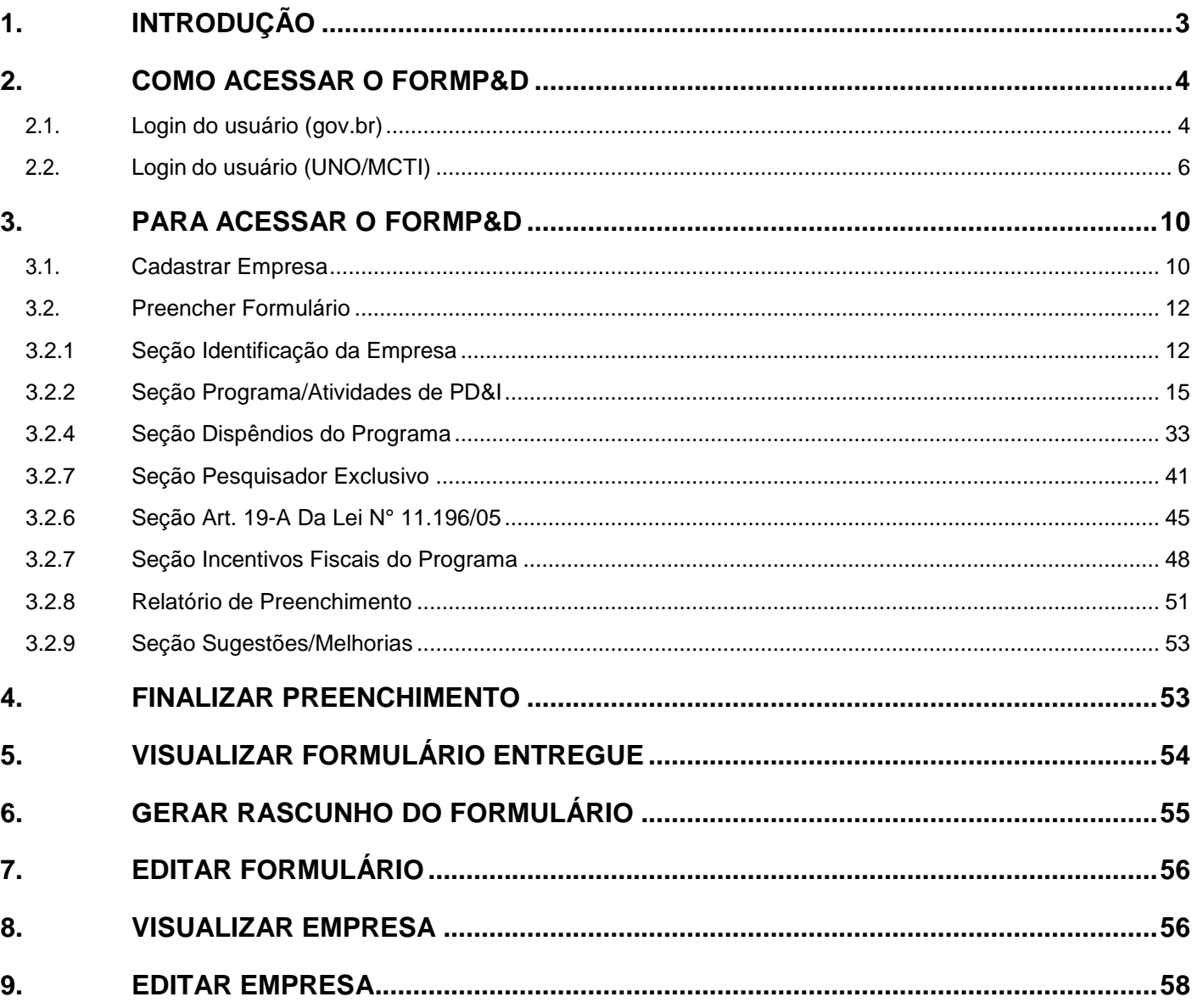

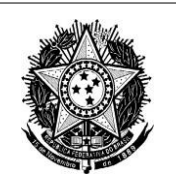

# **1. INTRODUÇÃO**

<span id="page-2-0"></span>O objetivo desse documento é orientar o usuário na navegação e no uso eficaz das funcionalidades do sistema FORMP&D – Formulário para informações sobre as atividades de pesquisa tecnológica e desenvolvimento de inovação tecnológica nas empresas.

A Lei nº 11.196, de 21 de novembro de 2005, conhecida como a Lei do Bem, regulamentado pelo Decreto nº 5.798, de 7 de junho de 2006, é considerada o principal instrumento de estímulo às atividades de PD&I nas empresas brasileiras. Isso porque oferece a estas, em seu Capítulo III, a possibilidade de uso de alguns incentivos fiscais, abarcando todos os setores da economia e regiões do país. Contribui, assim, efetivamente para a inovação, o desenvolvimento da capacidade técnicoprodutiva das empresas e o aumento do valor agregado da produção de bens e serviços.

A Portaria MCTI Nº 6.536, de 9 de novembro de 2022 disciplinas sobre as normas e diretrizes para a prestação de informações ao Ministério da Ciência, Tecnologia e Inovações (MCTI), pelas empresas beneficiárias, bem como os procedimentos para a análise das informações prestadas e para a apresentação de contestação e de recurso administrativo ao resultado da análise.

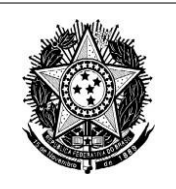

## **2. COMO ACESSAR O FORMP&D**

<span id="page-3-0"></span>**O FORMP&D possui integração com a base de dados da Receita Federal. Por isso, o primeiro acesso da empresa deverá ser feito pelo seu representante legal, que após a confirmação dos dados, poderá designar outros usuários para acessar o sistema.**

#### <span id="page-3-1"></span>**2.1. Login do usuário (gov.br)**

Essa funcionalidade permite o acesso ao FORMP&D pelo usuário por meio da conta gov.br.

#### **Sequência de Passos**

**1º passo:** Acesse o endereço <https://formpd.mcti.gov.br/>;

**2º passo:** Será apresentada a tela de entrada no sistema (Figura 1);

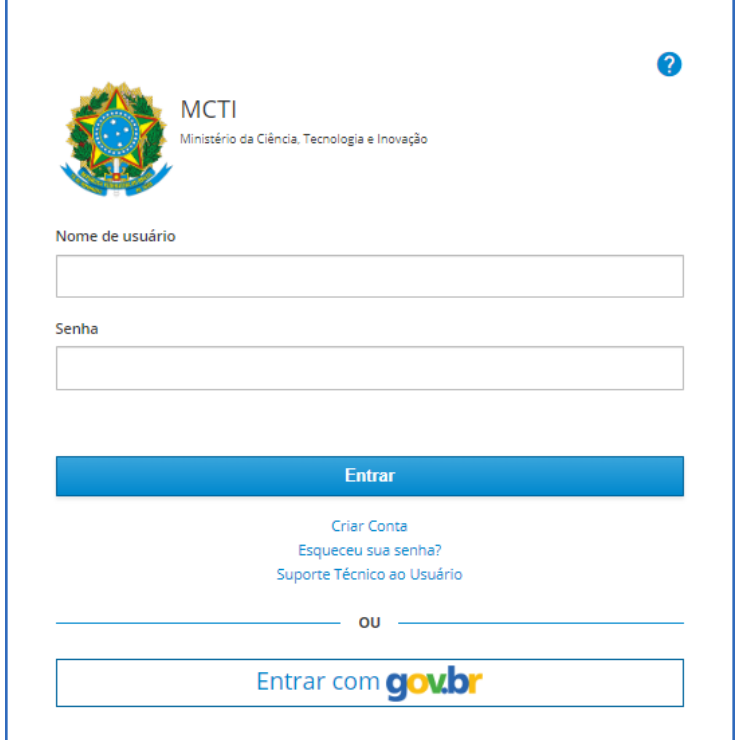

Figura 1 – login no sistema FORMP&D.

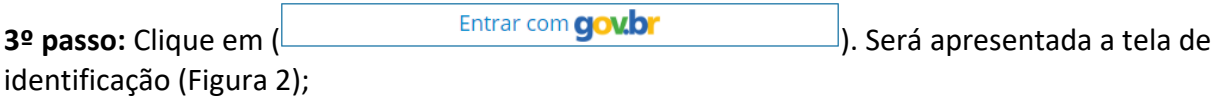

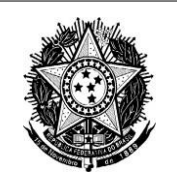

Secretaria de Desenvolvimento Tecnológico e Inovação - SETEC Departamento de Apoio aos Ecossistemas de Inovação - DEPAI Coordenação-Geral de Instrumentos de Apoio à Inovação - CGIA Coordenação de Instrumentos de Apoio à Inovação - COIAI

## gov.br

Alto Contraste ด์ VLibras

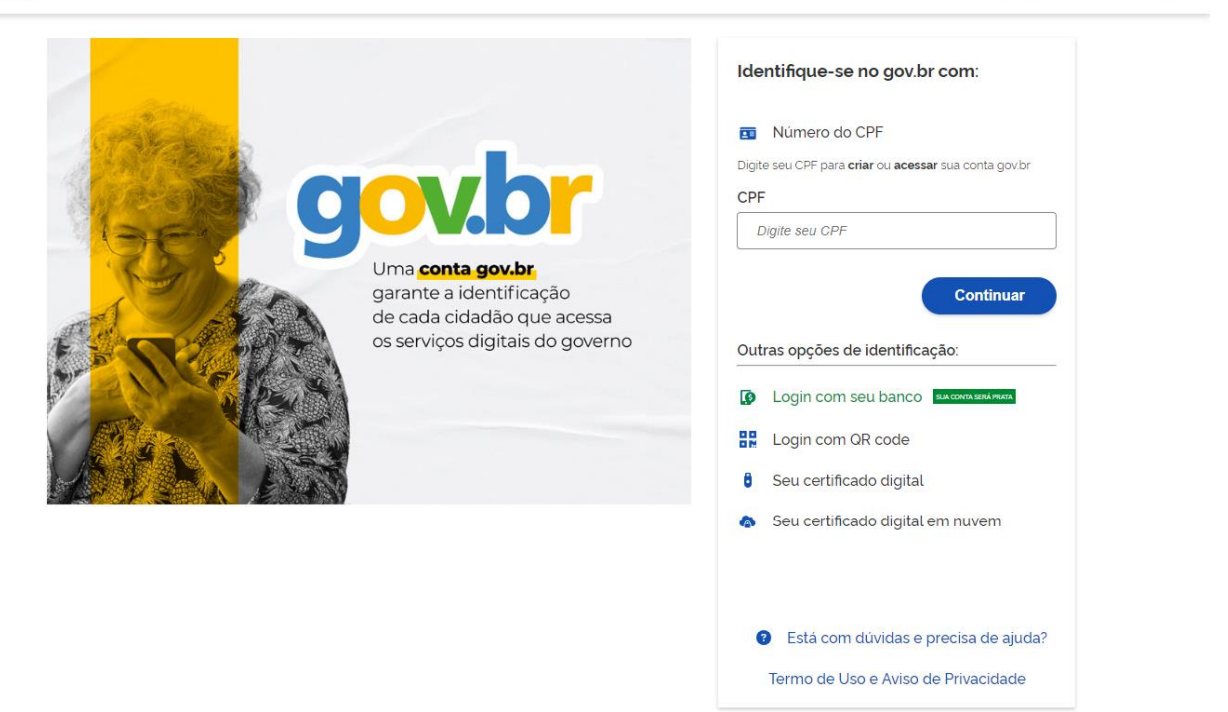

Figura 2 – tela de identificação gov.br

**4º passo:** Digite seu CPF. Certifique-se de que está válido;

.

5º passo: Clique em (**Continuar)**. Caso possua conta gov.br, será apresentada a tela de login (Figura 3);

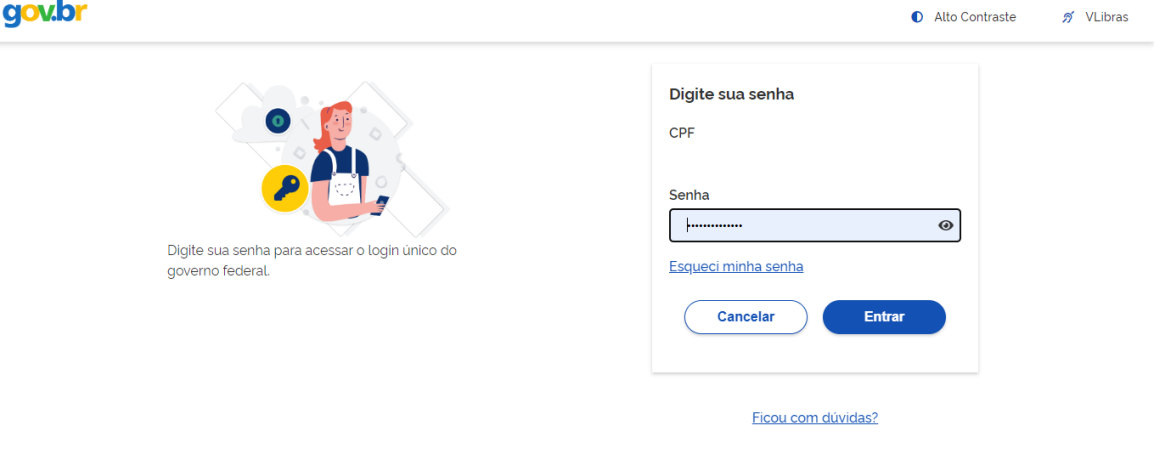

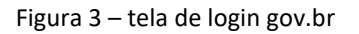

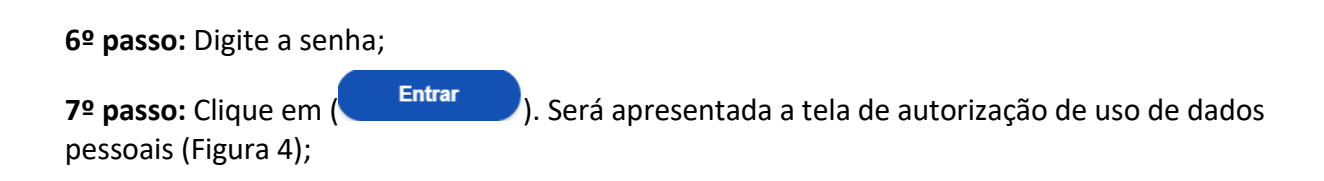

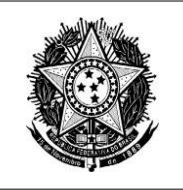

Secretaria de Desenvolvimento Tecnológico e Inovação - SETEC Departamento de Apoio aos Ecossistemas de Inovação - DEPAI Coordenação-Geral de Instrumentos de Apoio à Inovação - CGIA Coordenação de Instrumentos de Apoio à Inovação - COIAI

# gov.br

ดี VLibras Alto Contraste

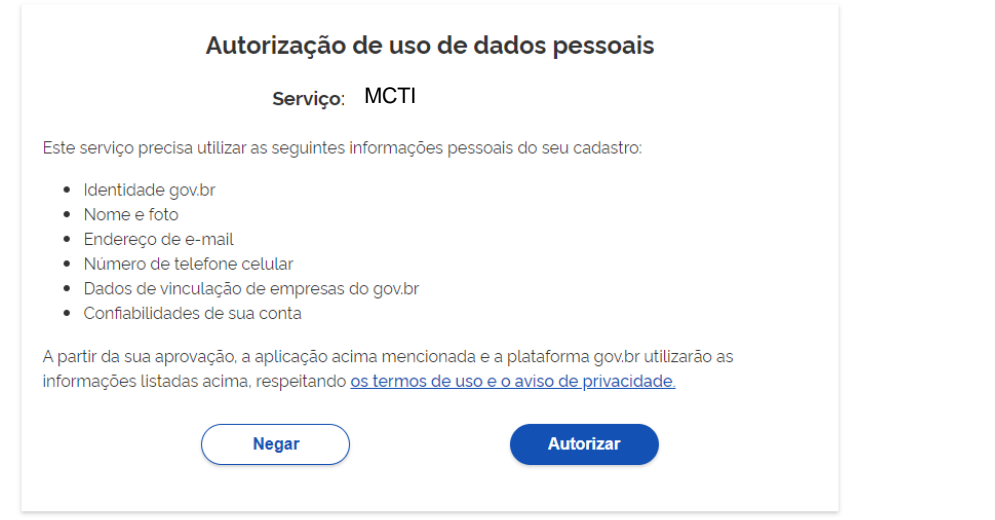

Figura 4 – tela de autorização de uso de dados pessoais

**8º passo:** Clique em ( ). Será apresentada a tela inicial do sistema (Item 3: PARA ACESSAR O FORMP&D).

Caso não possua conta no gov.br, acessar guia de criação de conta: [https://www.gov.br/mre/pt](https://www.gov.br/mre/pt-br/consulado-hartford/agendamento-e-consular-1/passo-a-passo-criar-conta-e-consular)[br/consulado-hartford/agendamento-e-consular-1/passo-a-passo-criar-conta-e-consular](https://www.gov.br/mre/pt-br/consulado-hartford/agendamento-e-consular-1/passo-a-passo-criar-conta-e-consular)

#### <span id="page-5-0"></span>**2.2. Login do usuário (UNO/MCTI)**

Essa funcionalidade permite o acesso ao FORMP&D pelo usuário.

#### **Sequência de Passos**

**1º passo:** Acesse: <https://formpd.mcti.gov.br/>;

**2º passo:** Será apresentada a tela de entrada no sistema (Figura 5):

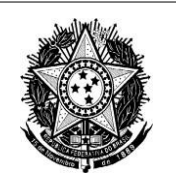

Secretaria de Desenvolvimento Tecnológico e Inovação - SETEC Departamento de Apoio aos Ecossistemas de Inovação - DEPAI Coordenação-Geral de Instrumentos de Apoio à Inovação - CGIA Coordenação de Instrumentos de Apoio à Inovação - COIAI

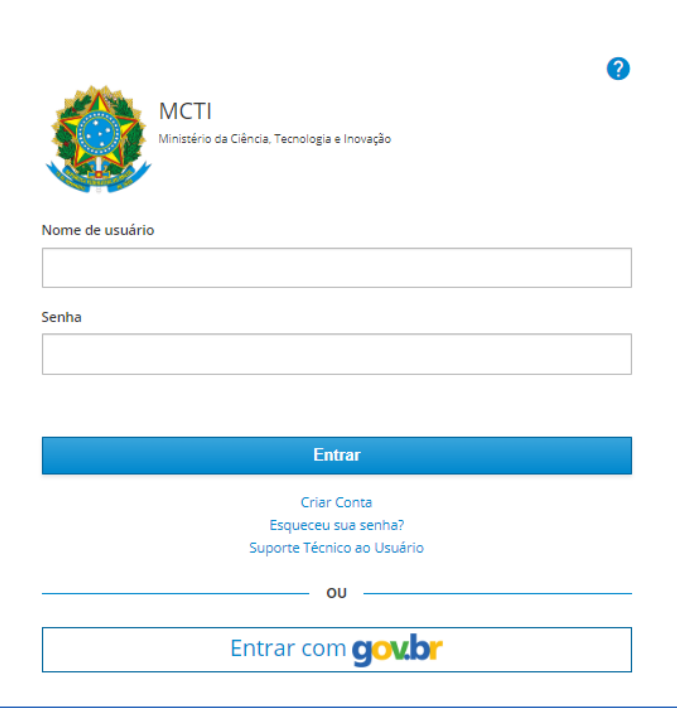

Figura 5 – Tela de entrada no sistema.

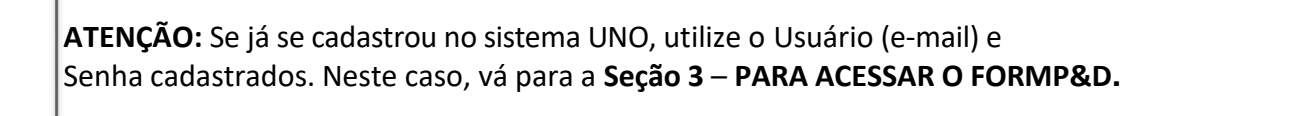

**IMPORTANTE:** Caso o usuário tenha cadastro no sistema CADSEI, o acesso será com o login do referido sistema.

Observação: ao usar o CPF como *login*, não utilizar ponto (.) ou hífen (-).

Caso não lembre a senha do CADSEI, redefina a senha no link: <http://sistema.mctic.gov.br/CADSEIWeb/pages/externo/recuperar-senha.jsf>

**3º passo:** Clique na opção (Criar conta); **4º passo:** Será apresentada a tela de Cadastro no Portal MCTI (Figura 6);

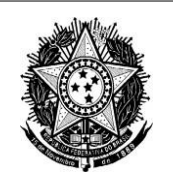

Secretaria de Desenvolvimento Tecnológico e Inovação - SETEC Departamento de Apoio aos Ecossistemas de Inovação - DEPAI Coordenação-Geral de Instrumentos de Apoio à Inovação - CGIA Coordenação de Instrumentos de Apoio à Inovação - COIAI

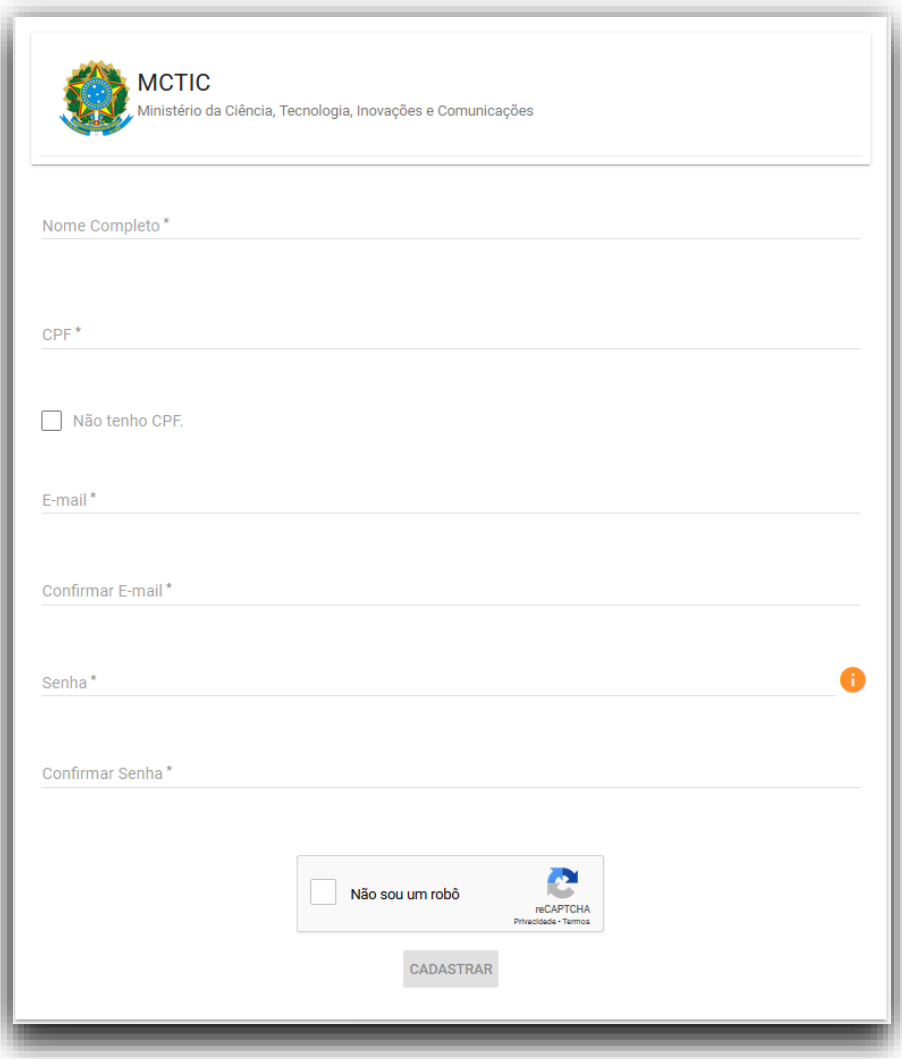

Figura 6 – Tela de Cadastro no Portal MCTI.

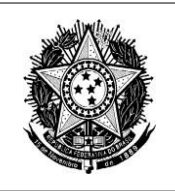

- **5º passo:** Na tela apresentada:
	- **a)** Informe o Nome Completo, CPF, E-mail válido, confirme o e-mail, insira a

Senha e Confirme a senha;

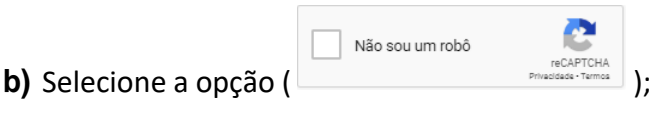

**c)** Selecione a opção ( ) Selecione a opção (

**6º passo:** Será enviado um e-mail de confirmação para o informado na tela:

Ministério da Ciência, Tecnologia, Inovações e Comunicações

Brasília, 4 de Agosto de 2021

Prezado(a) João da Silva,

Recebemos sua solicitação de cadastro, para prosseguimos é necessário a confirmação do e-mail clicando no link abaixo:

https://acesso.mctic.gov.br/#/confirmacao?login=ingridnathaliadpd31@gmail.com&token=ccf59bef-1d5c-427a-a948-c74a1ec33b6e

Caso você não consiga clicar no link acima, copie o link completo e cole na barra de endereço do seu navegador.

Para acessar o sistema, por favor utilize as informações abaixo:

Login: informar e-mail cadastrado

Senha: informar senha cadastrada

Se você não fez essa solicitação, por favor desconsidere este e-mail.

Este é um e-mail automático. Favor não responder.

Esta mensagem (incluindo qualquer anexo) é dirigida apenas para o uso do indivíduo ou entidade ao qual está endereçada e pode conter informações que são proprietárias, confidenciais e protegidas de divulgação. Se você não for o destinatário pretendido, e recebeu esta mensagem por engano, por favor notifique o remetente imediatamente, e destrua este e-mail.

**ATENÇÃO**: Se não recebeu o e-mail de confirmação, verifique na caixa de entrada, caixa de

spam ou no lixo eletrônico. Caso, ainda assim, não o encontre, abra chamado técnico no

link: [https://suportetecnico.mcti.gov.br.](https://suportetecnico.mcti.gov.br/)

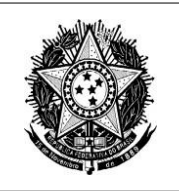

**7º passo:** Ao visualizar o e-mail, clique no link recebido para ativar o cadastro;

**8º passo:** Acesse a tela de acesso FORMP&D (Figura 1) e preencha o *login* e senha

cadastrados;

9º passo: Clique no botão (ENTRAR<sup>1</sup>);

# **3. PARA ACESSAR O FORMP&D**

<span id="page-9-0"></span>Para acessar o formulário FORMPD – Capitulo lll Lei do Bem é necessário cadastrar empresa e designar outros usuários para acessar e preencher o formulário, conforme a seguir detalhado.

#### <span id="page-9-1"></span>**3.1. Cadastrar Empresa**

**O FORMP&D possui integração com a base de dados da Receita Federal. Por isso, o primeiro acesso da empresa deverá ser feito pelo seu representante legal, que após sua verificação, poderá designar outros usuários para acessar o cadastro da empresa e o formulário.**

Esta funcionalidade permite que o Representante Legal cadastre a(s) empresa(s) no sistema. Será apresentado o menu do sistema (Figura 5).

#### **Sequência de Passos**

**1º passo:** Clique em ( $\frac{\text{Constantar Empress}}{\text{Impress}}$ ) (Figura 4);

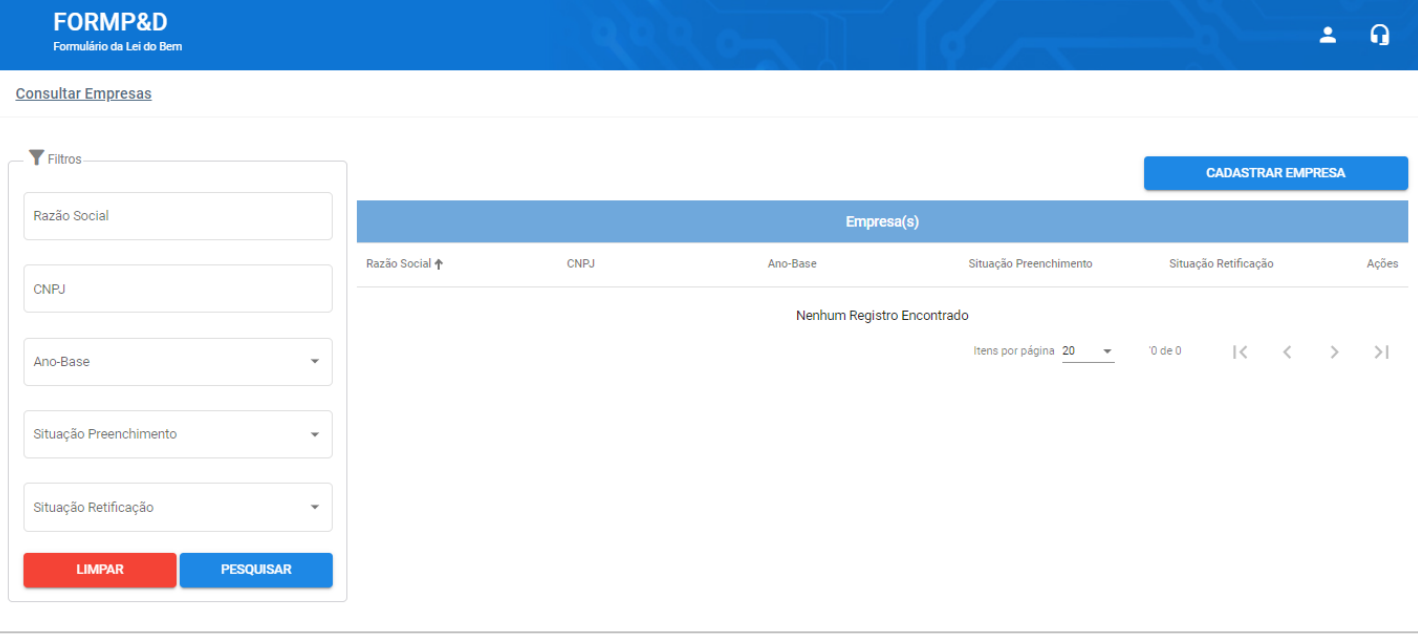

#### **2º passo:** Será apresentada a tela "Consultar Empresas" (Figura 6);

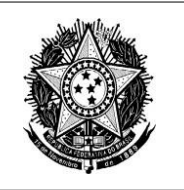

Secretaria de Desenvolvimento Tecnológico e Inovação - SETEC Departamento de Apoio aos Ecossistemas de Inovação - DEPAI Coordenação-Geral de Instrumentos de Apoio à Inovação - CGIA Coordenação de Instrumentos de Apoio à Inovação - COIAI

Figura 7 – Tela de Empresas.

**CADASTRAR EMPRESA** 

**3º passo:** Clique em ( ); será aberta uma tela em que deverão ser preenchidos os dados da empresa e os dados para indicar representantes:

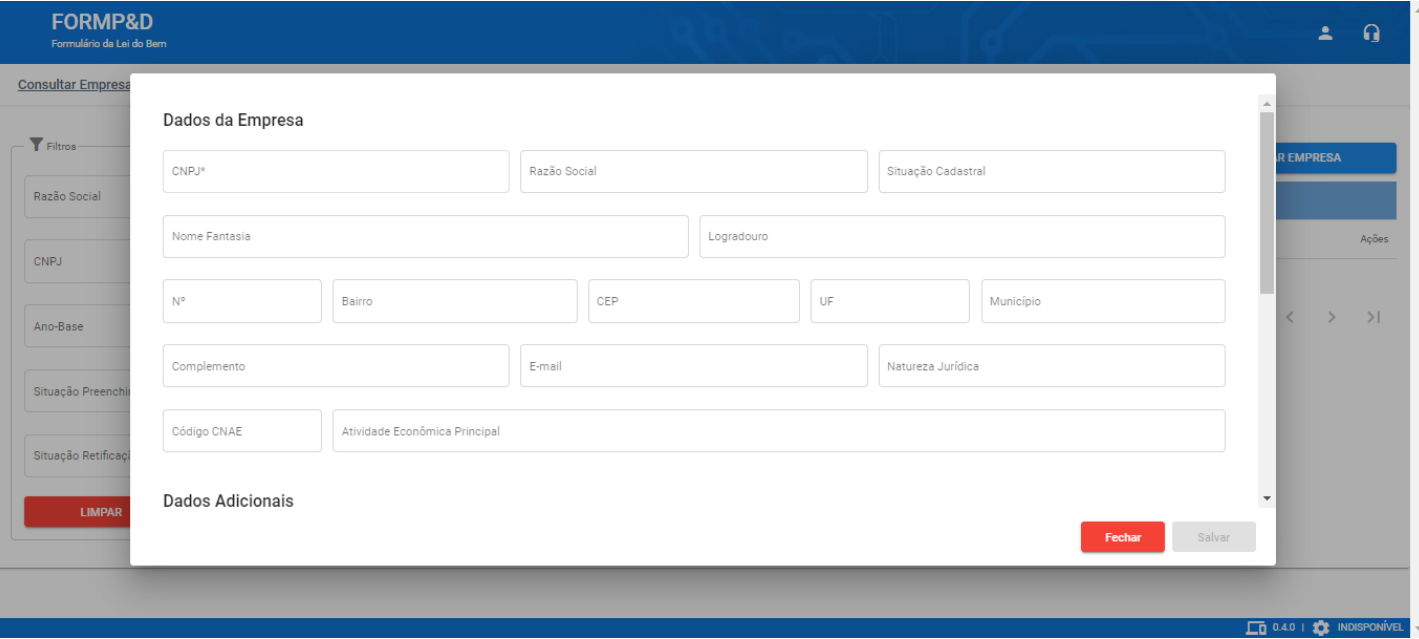

Figura 8 – Tela Cadastrar Empresa (Dados da Empresa).

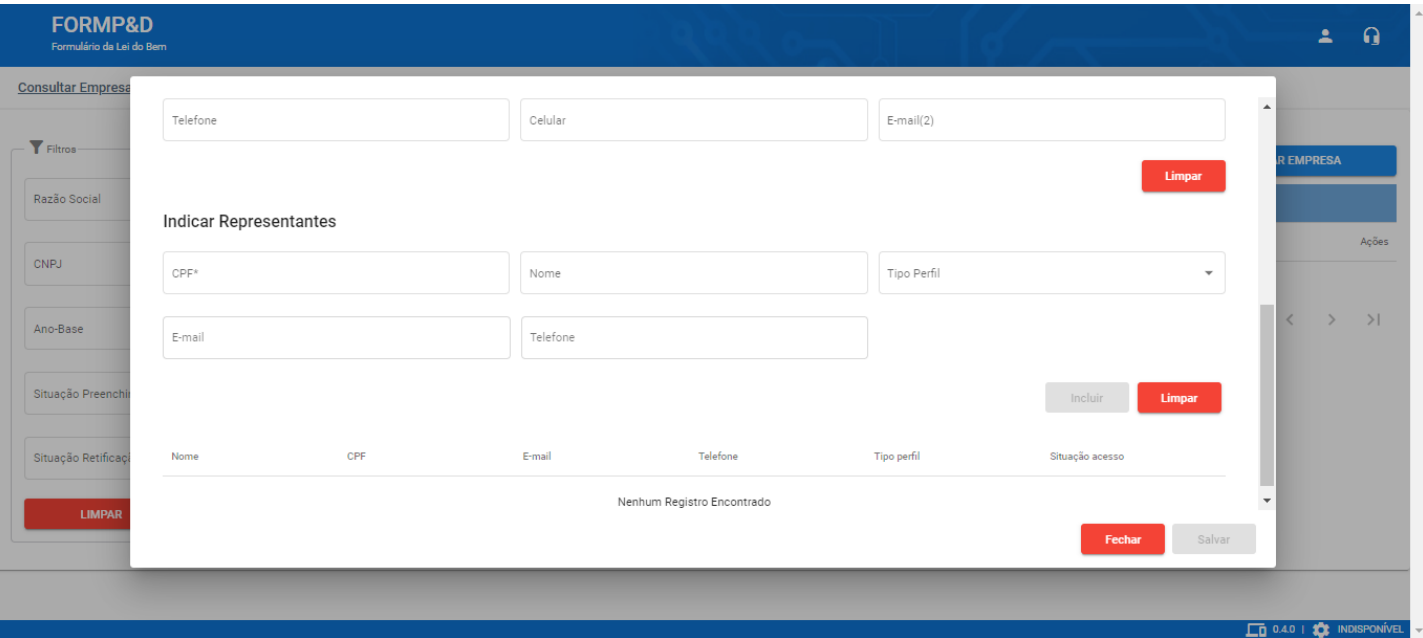

Figura 9 – Tela Cadastrar Empresa (Dados Adicionais e Indicar Representantes).

**4º passo:** Insira o CNPJ da empresa no campo "CNPJ" e desselecione o campo, ou pressione Enter ou Tab. Caso o usuário seja o representante legal da empresa perante a Receita Federal, os demais campos de dados da empresa serão preenchidos automaticamente.

**5º passo:** Para cadastrar um representante, é necessário preencher o CPF; o campo "Nome" será preenchido automaticamente caso o CPF seja válido.

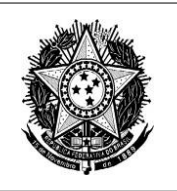

**6º passo:** Escolher um tipo de perfil, podendo optar por "Representante Coorporativo" ou "Responsável pelo Preenchimento"

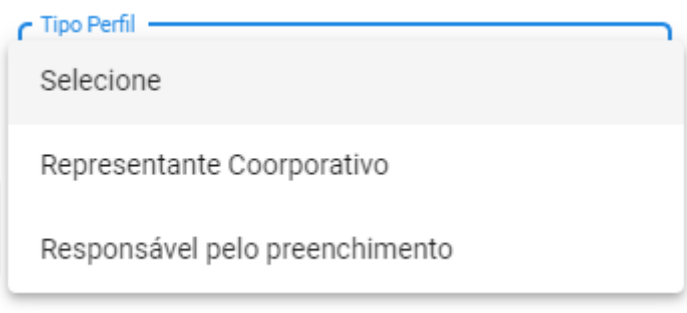

Figura 10 – Opções de Tipo de Perfil.

**ATENÇÃO:** O perfil "Representante Coorporativo" tem as mesmas permissões que o Representante Legal, podendo cadastrar e remover outros representantes, já o perfil "Responsável pelo preenchimento" dispõe somente do preenchimento e da submissão do formulário.

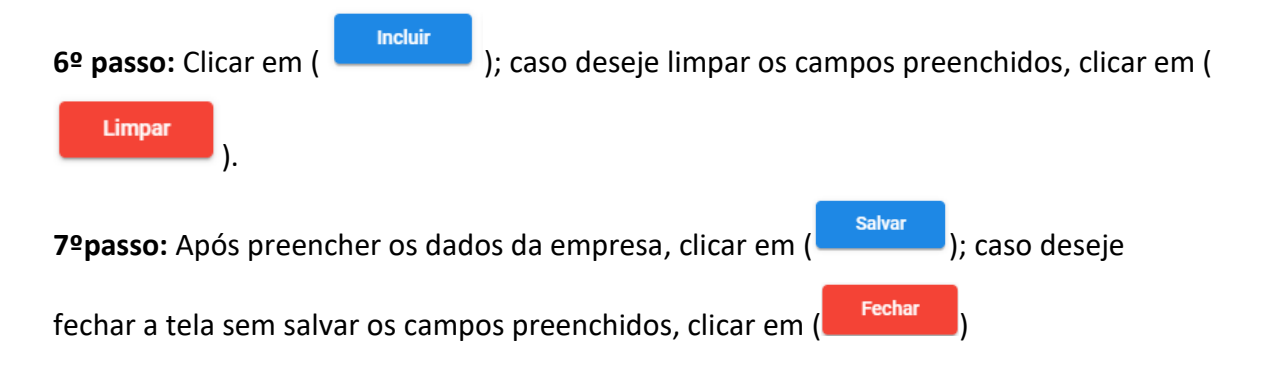

## <span id="page-11-1"></span><span id="page-11-0"></span>**3.2. Preencher Formulário**

## **3.2.1 Seção Identificação da Empresa**

Após cadastrar a empresa, será apresentada a tela "Consultar Empresas" (Figura 6) com a inclusão da empresa que foi cadastrada.

Sequência de passos para iniciar o preenchimento:

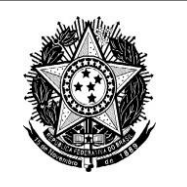

Secretaria de Desenvolvimento Tecnológico e Inovação - SETEC Departamento de Apoio aos Ecossistemas de Inovação - DEPAI Coordenação-Geral de Instrumentos de Apoio à Inovação - CGIA Coordenação de Instrumentos de Apoio à Inovação - COIAI

#### **FORMP&D** ulário da Lei do Be

**Consultar Empresas** 

| <b>Y</b> Filtros                  |                          |                |          | <b>CADASTRAR EMPRESA</b> |                        |    |                                        |       |
|-----------------------------------|--------------------------|----------------|----------|--------------------------|------------------------|----|----------------------------------------|-------|
| Razão Social                      |                          |                |          | Empresa(s)               |                        |    |                                        |       |
|                                   |                          | Razão Social 个 | CNPJ     | Ano-Base                 | Situação Preenchimento |    | Situação Retificação                   | Ações |
| <b>CNPJ</b>                       |                          | <b>MCTI</b>    | 11111111 | 2023                     | Não Preenchido         | ×. |                                        | ¢     |
| Ano-Base                          | $\mathbf{v}$             |                |          |                          | Itens por página 20 -  |    | 1-1de1   < < > >                       |       |
| Situação Preenchimento            | $\overline{\mathbf{v}}$  |                |          |                          |                        |    |                                        |       |
| Situação Retificação              | $\overline{\phantom{a}}$ |                |          |                          |                        |    |                                        |       |
| <b>PESQUISAR</b><br><b>LIMPAR</b> |                          |                |          |                          |                        |    |                                        |       |
|                                   |                          |                |          |                          |                        |    | $\Box$ 0.4.0   $\Diamond$ Indisponível |       |

Figura 11 - Tela "Consultar Empresas"

1º passo: Clicar no botão de "Ação" (<sup>1</sup>); as seguintes opções serão exibidas:

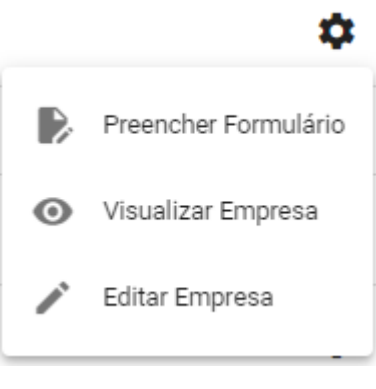

Figura 12 - Opções do botão "Ação"

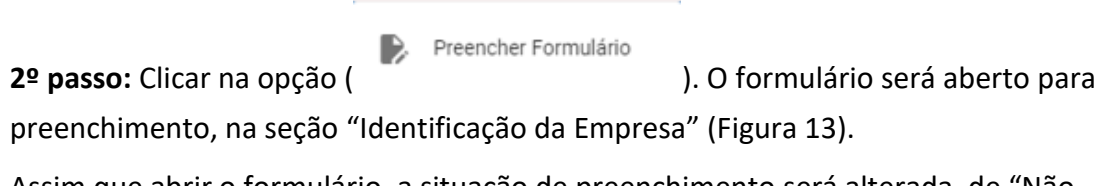

Assim que abrir o formulário, a situação de preenchimento será alterada, de "Não Preenchido" para "Em Preenchimento"

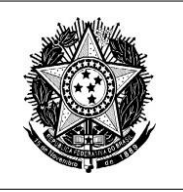

Secretaria de Desenvolvimento Tecnológico e Inovação - SETEC Departamento de Apoio aos Ecossistemas de Inovação - DEPAI Coordenação-Geral de Instrumentos de Apoio à Inovação - CGIA Coordenação de Instrumentos de Apoio à Inovação - COIAI

#### **FORMP&D** -<br>Formulário da Lei do Ben

**Consultar Empresas** 

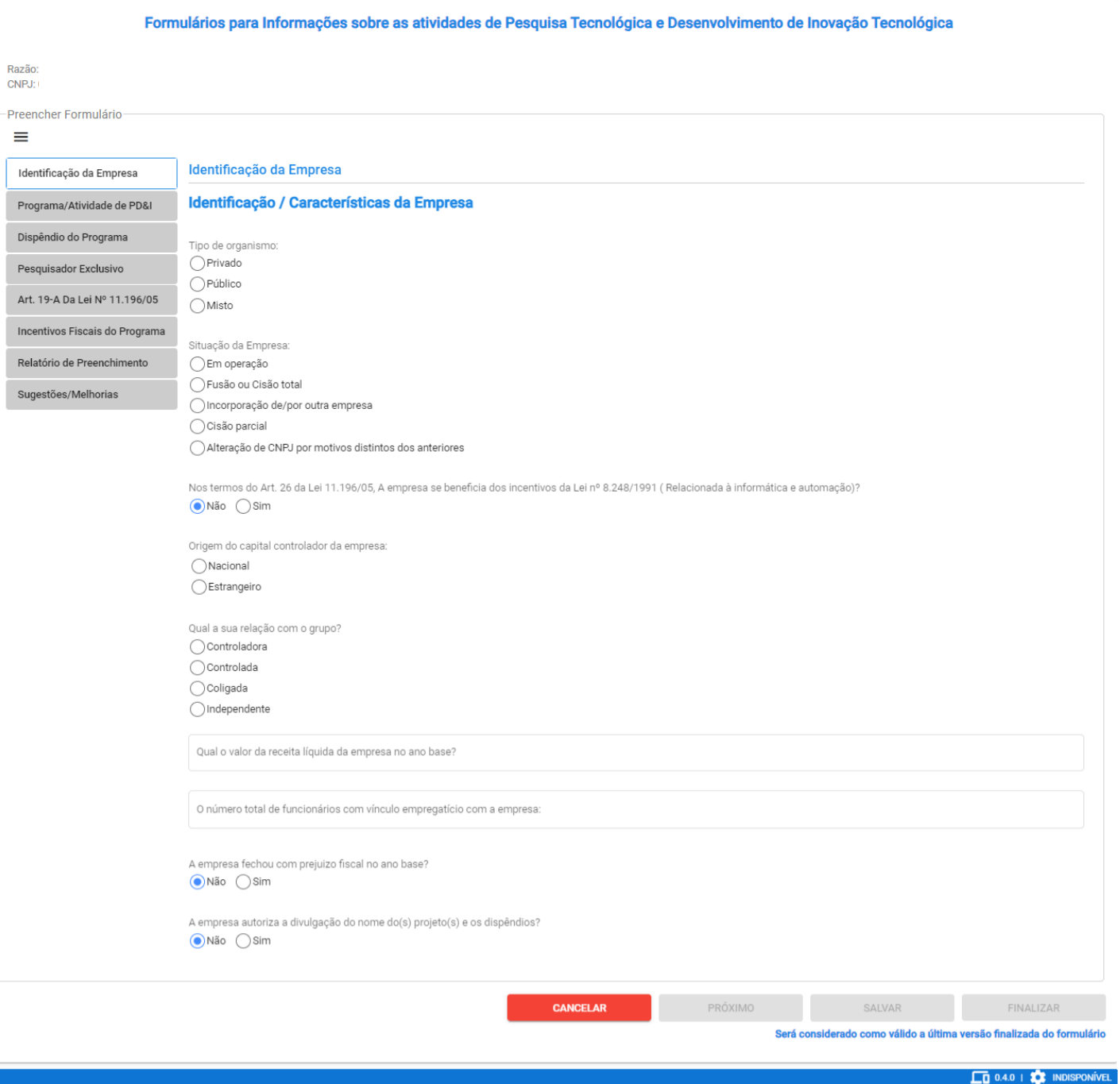

Figura 13 - Preencher Formulário – Identificação da Empresa

**ATENÇÃO:** Caso selecione "Sim" no campo "A empresa fechou com prejuízo fiscal no ano base?", serão apresentados mais dois campos que deverão ser respondidos para prosseguimento:

 $2 \Omega$ 

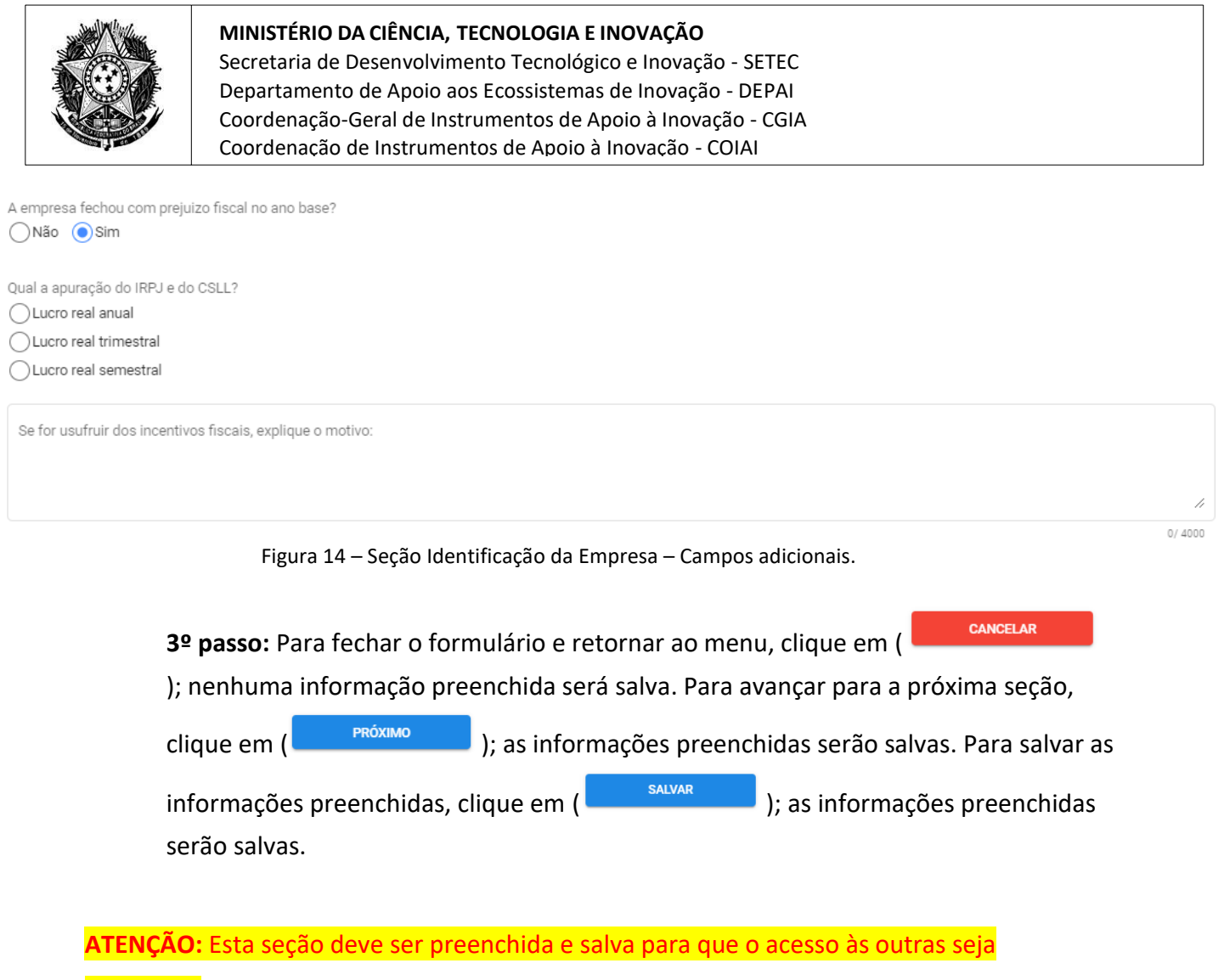

permitido.

## <span id="page-14-0"></span>**3.2.2 Seção Programa/Atividades de PD&I Cadastrar Atividade de PD&I**

Será apresentada a tela Programa/Atividade de PD&I (Figura 15).

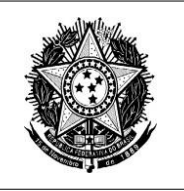

Secretaria de Desenvolvimento Tecnológico e Inovação - SETEC Departamento de Apoio aos Ecossistemas de Inovação - DEPAI Coordenação-Geral de Instrumentos de Apoio à Inovação - CGIA Coordenação de Instrumentos de Apoio à Inovação - COIAI

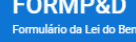

 $\mathbf{2}$  $\Omega$ 

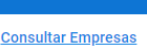

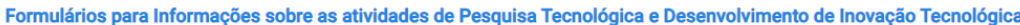

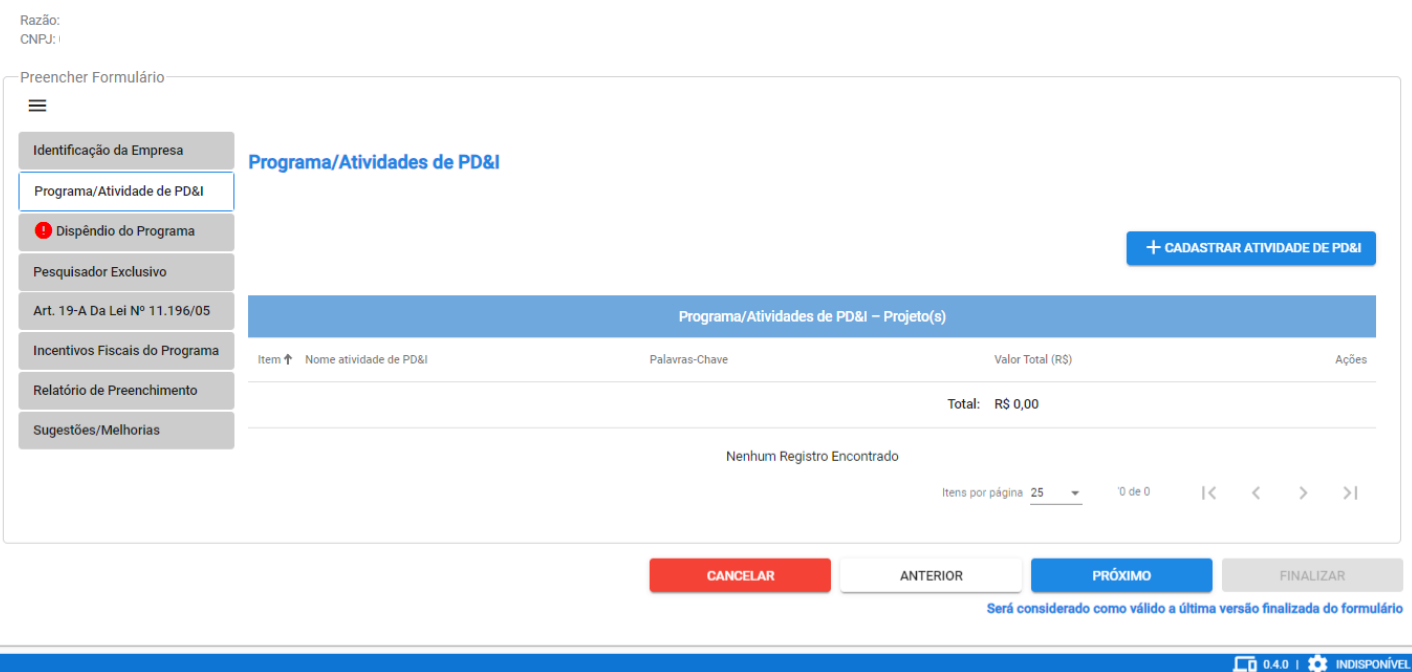

Figura 15 – Seção Programa/Atividade de PD&I

1º passo: Clicar em ( ) + CADASTRAR ATIVIDADE DE PDBI ); será aberta uma tela com subseções

referentes ao projeto (Figura 16).

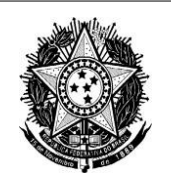

Secretaria de Desenvolvimento Tecnológico e Inovação - SETEC Departamento de Apoio aos Ecossistemas de Inovação - DEPAI Coordenação-Geral de Instrumentos de Apoio à Inovação - CGIA Coordenação de Instrumentos de Apoio à Inovação - COIAI

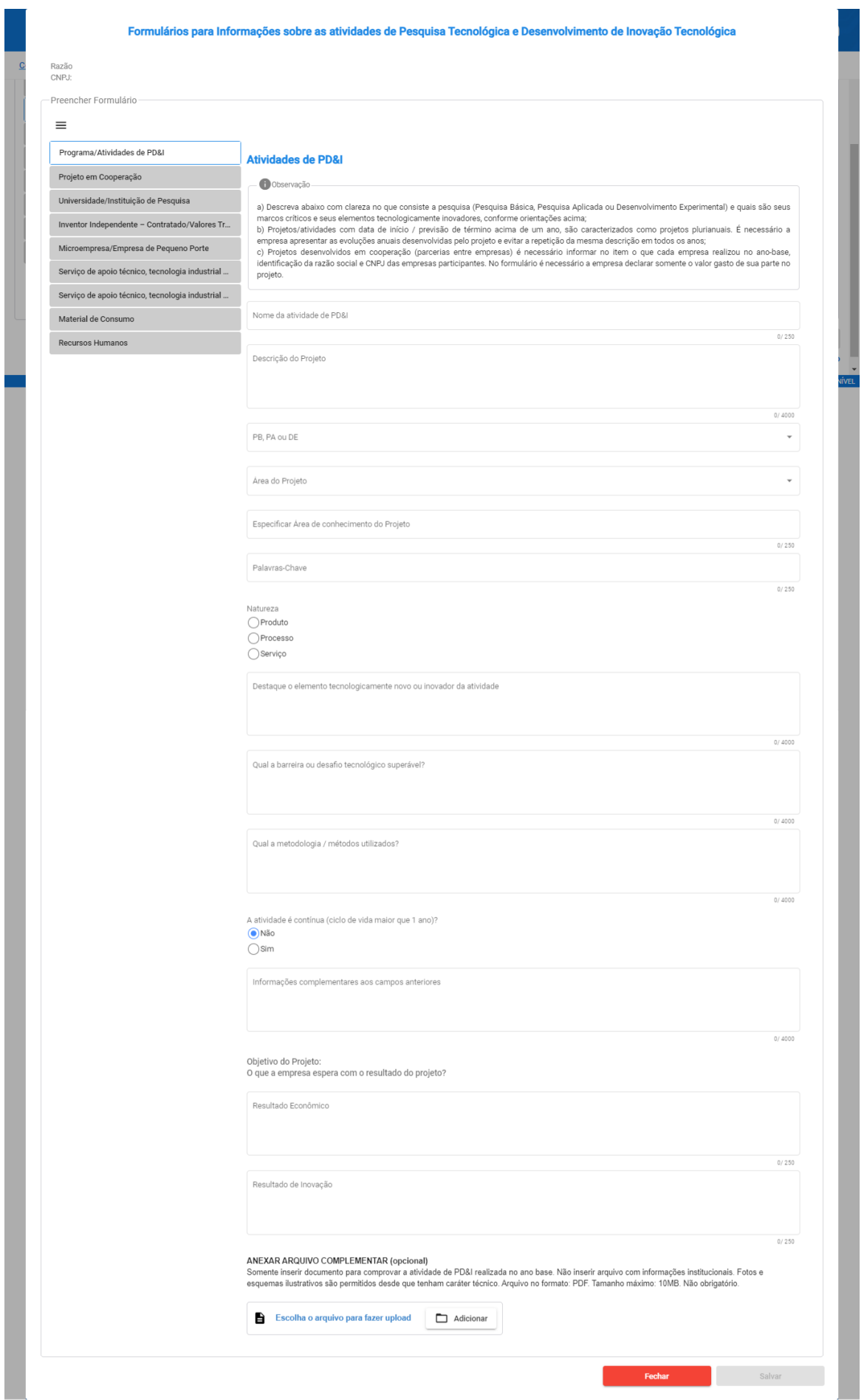

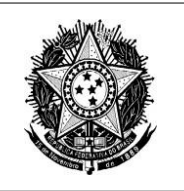

Figura 16 – Cadastro Atividade de PD&I.

**2º passo**: Preencher todos os campos.

**ATENÇÃO:** Caso selecione "Sim" no campo "A atividade é contínua (ciclo de vida maior que 1 ano)?"

serão apresentados mais três campos que deverão ser respondidos para prosseguimento (Figura 15):

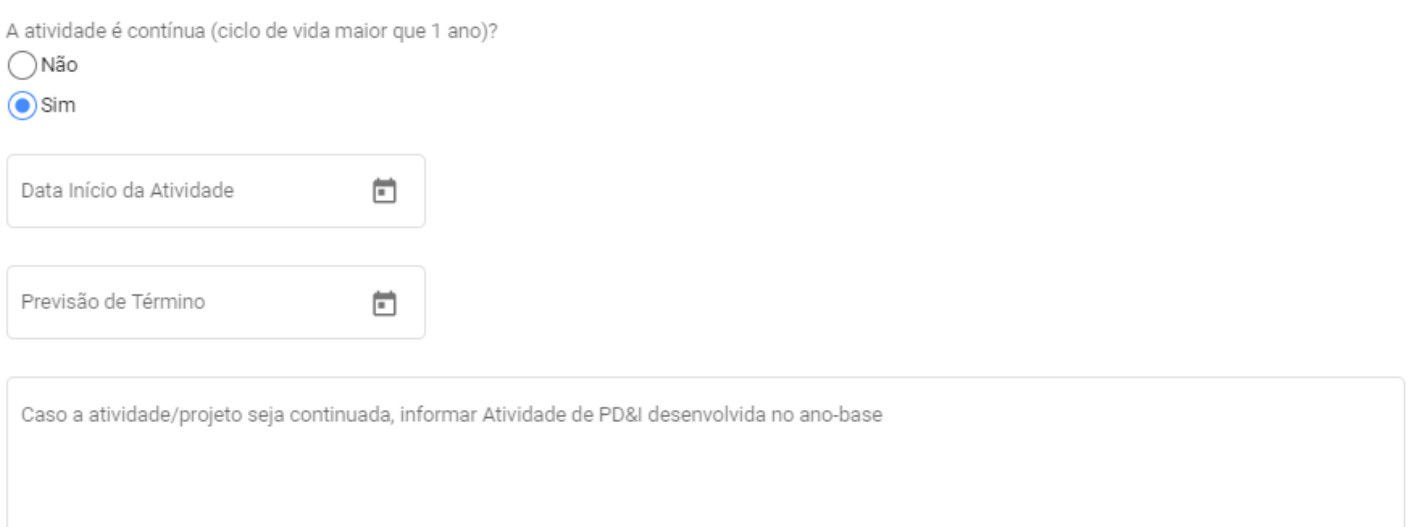

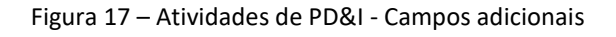

**ATENÇÃO:** Esta seção deve ser preenchida e salva para que o acesso às outras seja permitido

**3º passo:** Para fechar a tela, clique em ( ); nenhuma informação preenchida será salva. Clique em ( ) para salvar as informações

preenchidas e prosseguir para a próxima sub-seção.

## **Cadastrar Empresas Cooperadoras**

Será apresentada a tela Projeto em Cooperação (Figura 18).

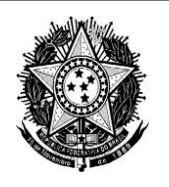

Secretaria de Desenvolvimento Tecnológico e Inovação - SETEC Departamento de Apoio aos Ecossistemas de Inovação - DEPAI Coordenação-Geral de Instrumentos de Apoio à Inovação - CGIA Coordenação de Instrumentos de Apoio à Inovação - COIAI

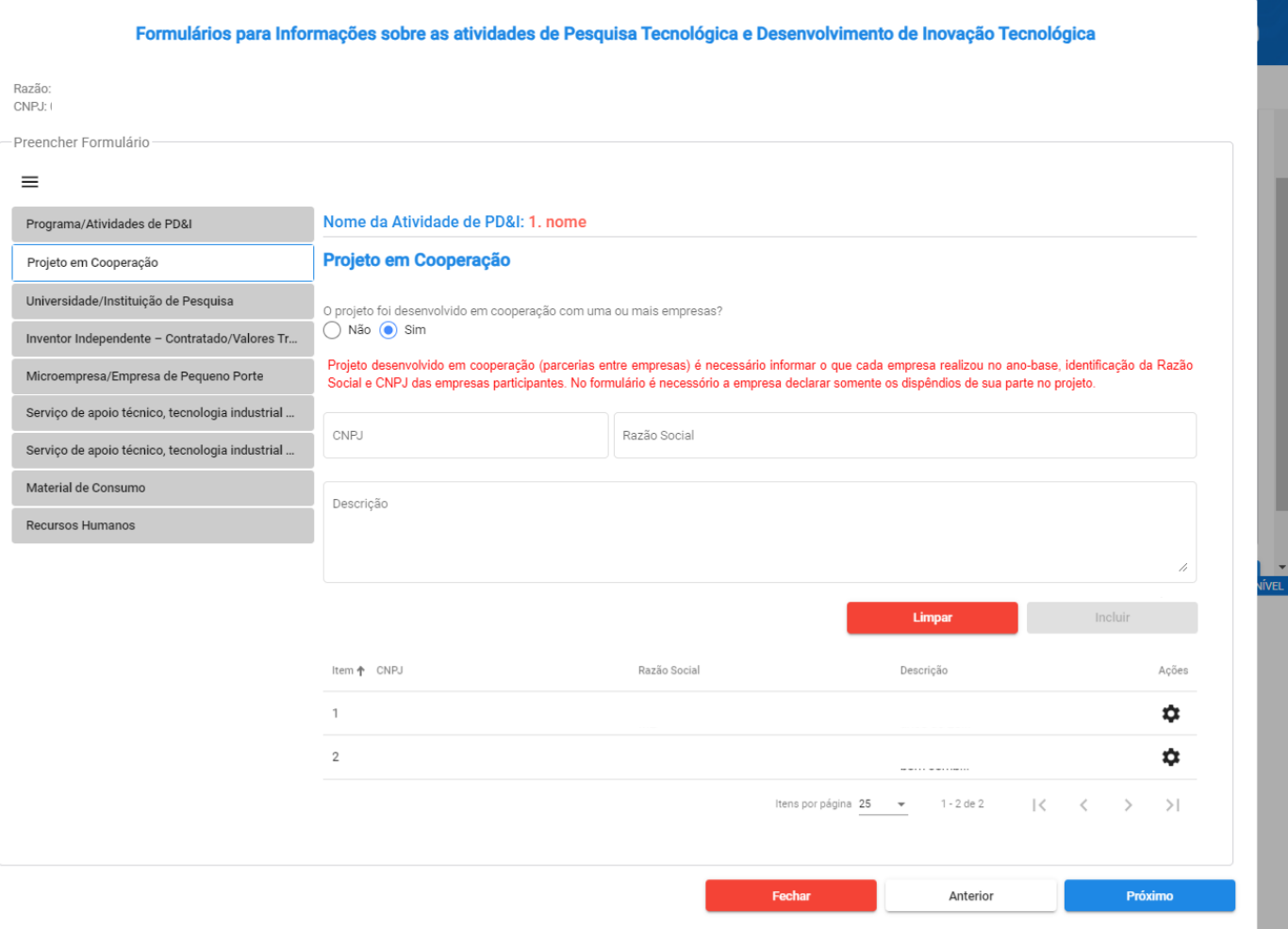

Figura 18 – Tela Projeto em Cooperação

**1º passo**: Responder a pergunta "O projeto foi desenvolvido em cooperação com uma ou mais empresas?". A opção "Não" vem marcada por padrão. Caso selecione "Sim", serão apresentados os campos "CPNJ", "Razão Social" e "Descrição".

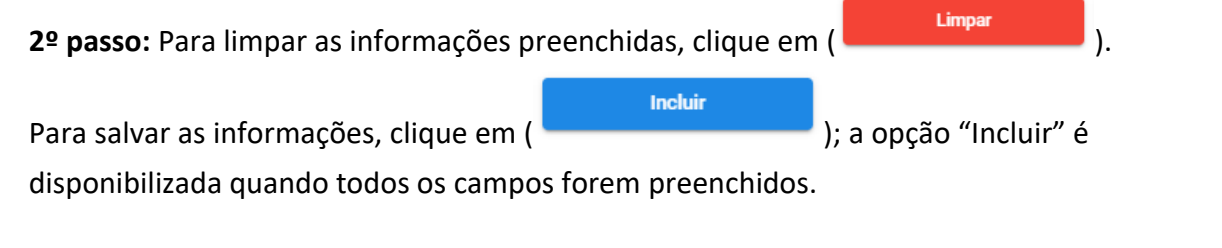

#### As informações que forem incluídas nesta subseção ficarão visíveis na tabela:

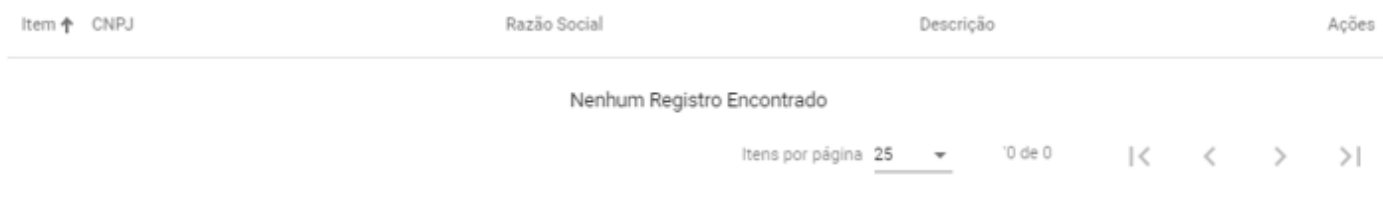

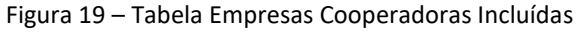

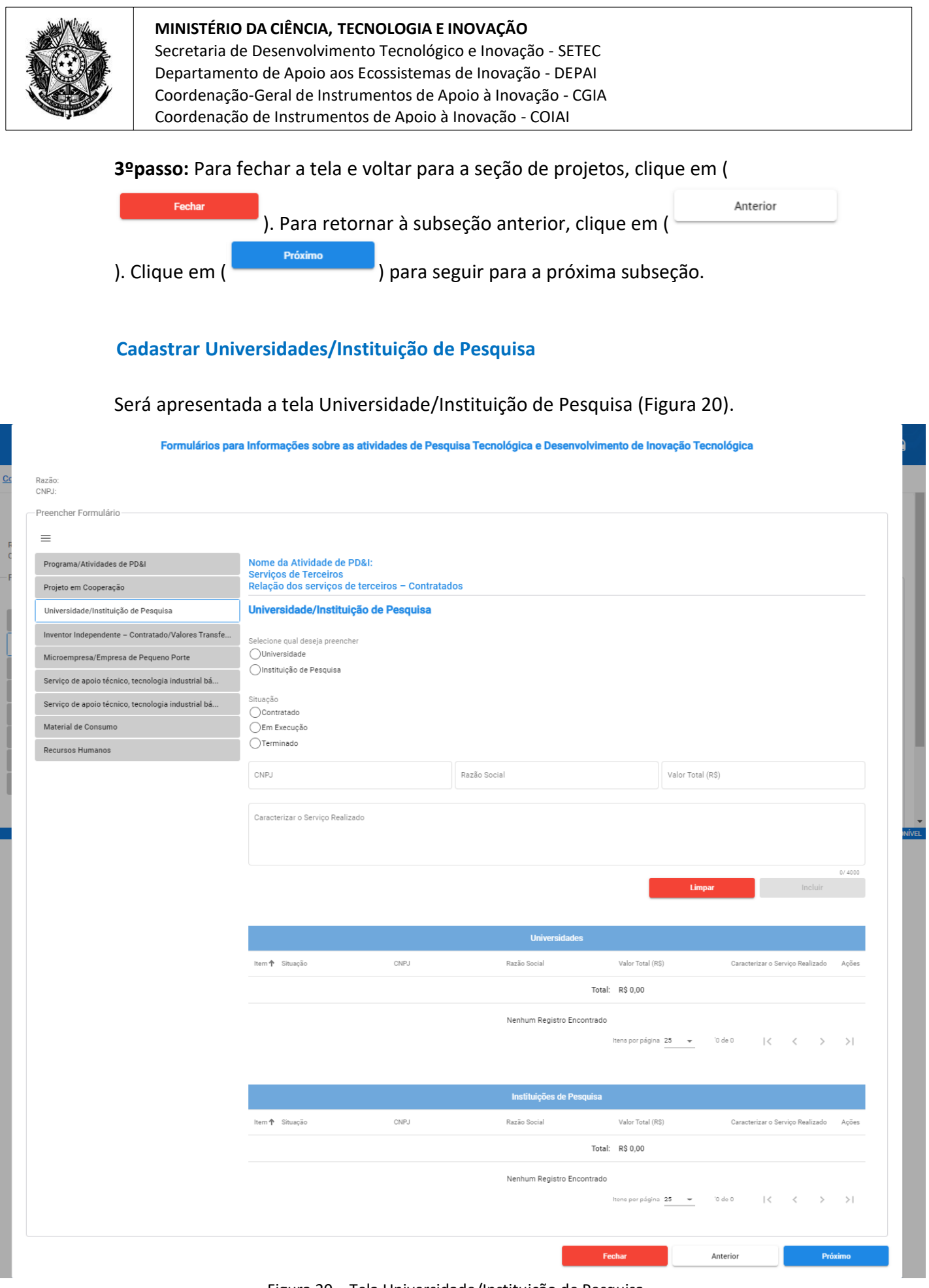

Figura 20 – Tela Universidade/Instituição de Pesquisa

**1ºpasso**: Selecionar qual deseja preencher: "Universidade" ou "Instituição de

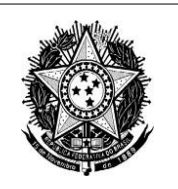

#### Pesquisa":

**2ºpasso:** Escolher a situação entre "Contratado, "Em execução" e "Terminado"; **3ºpasso:** Preencher os demais campos sobre a instituição. Após inserir um CNPJ válido e desselecionar o campo ou pressionar Enter/Tab, a razão social é preenchida automaticamente.

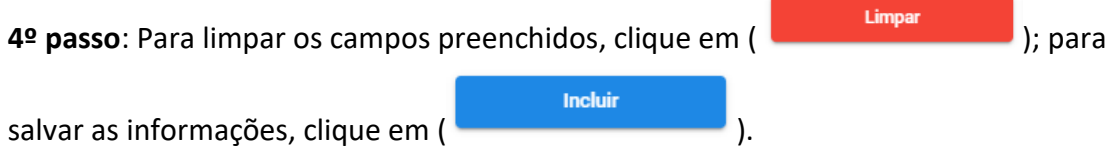

Após a inclusão da Universidade ou da Instituição de Pesquisa, será possível visualizar os dados nas tabelas ao final da página:

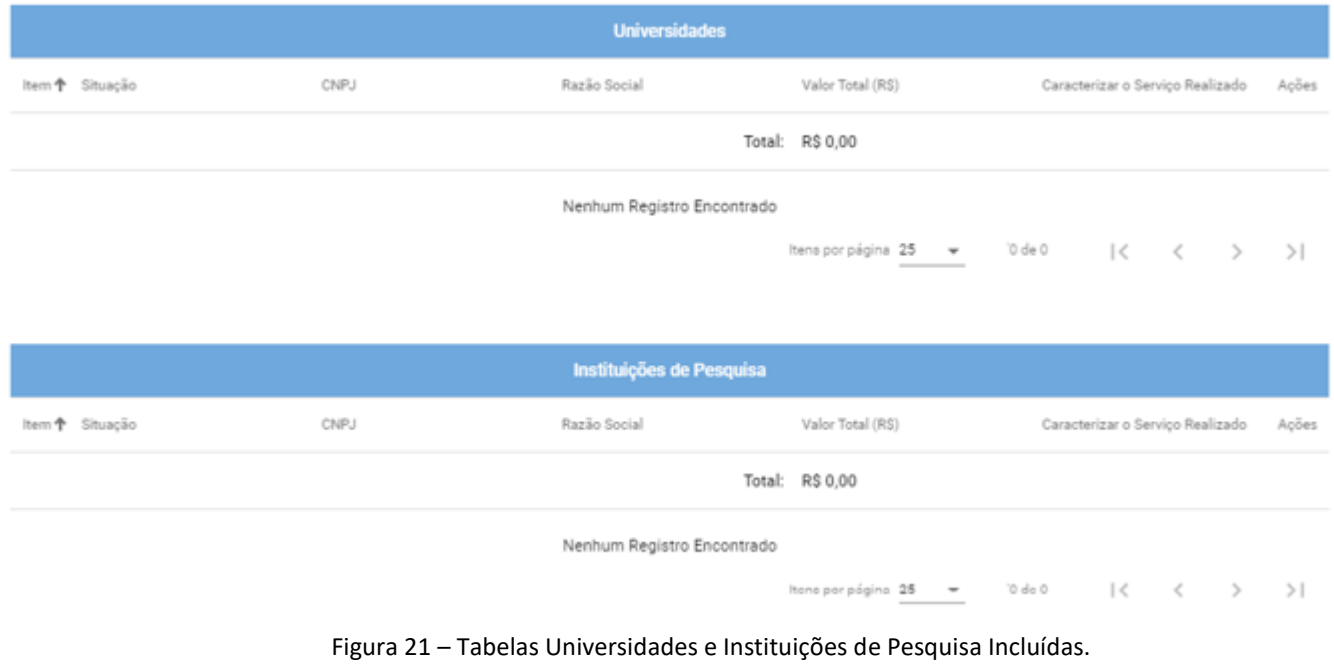

#### **5ºpasso:** Para fechar a tela e retornar à seção de projetos, clique em (

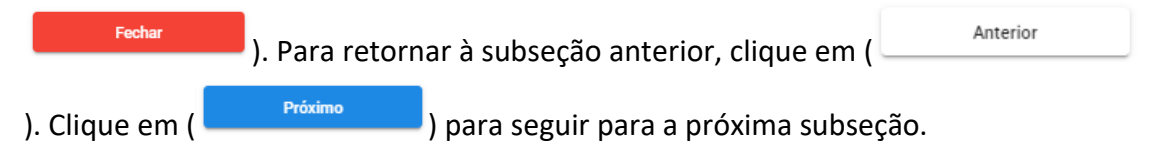

## **Cadastrar Inventor Independente**

Será apresentada a tela Inventor Independente (Figura 22).

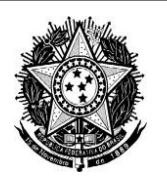

Secretaria de Desenvolvimento Tecnológico e Inovação - SETEC Departamento de Apoio aos Ecossistemas de Inovação - DEPAI Coordenação-Geral de Instrumentos de Apoio à Inovação - CGIA Coordenação de Instrumentos de Apoio à Inovação - COIAI

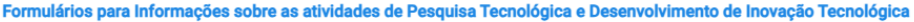

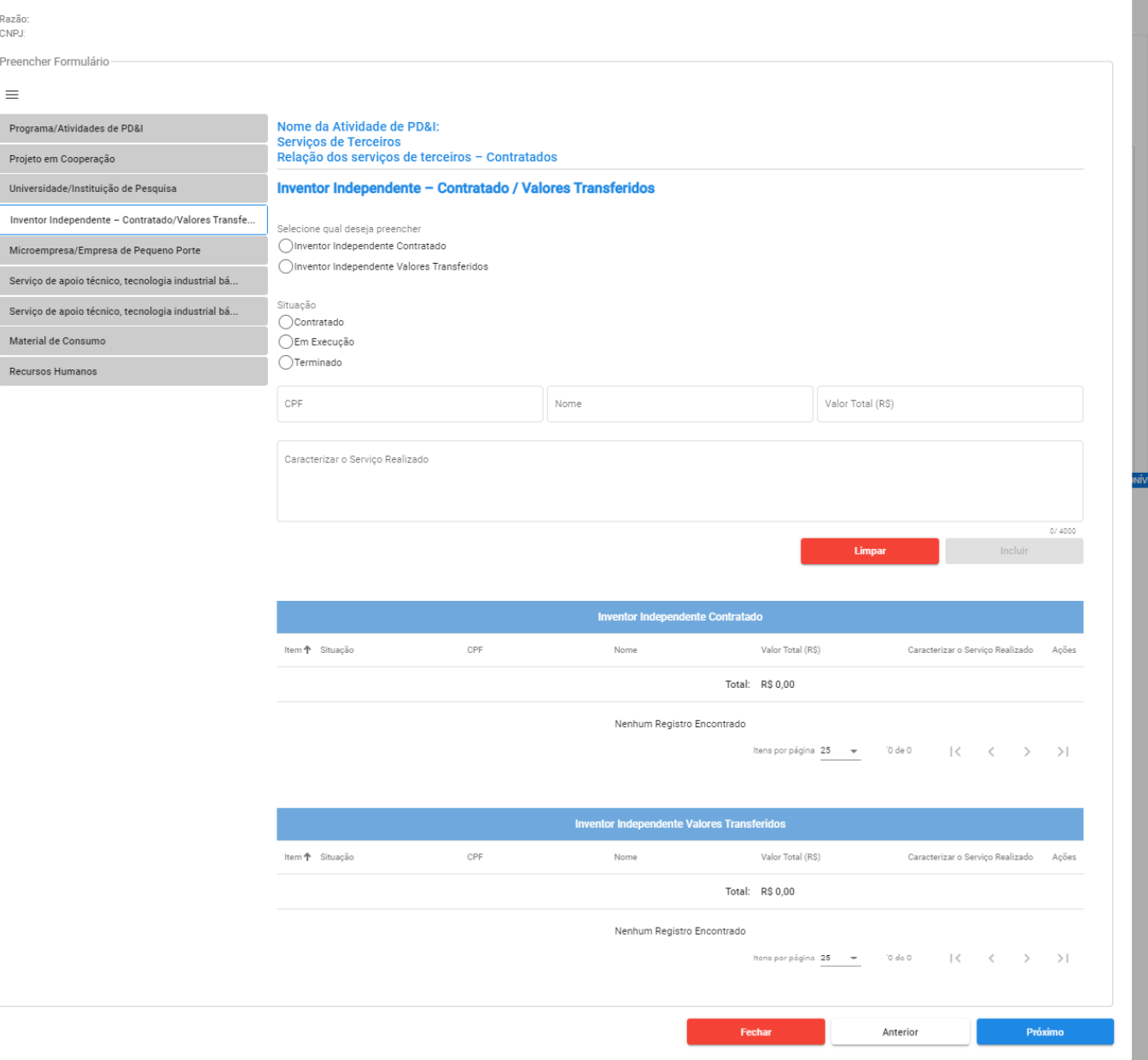

Figura 22 – Tela Inventor Independente

**1ºpasso:** Selecionar qual deseja preencher "Inventor Independente Contratado" ou "Inventor Independente Valores Transferidos";

**2ºpasso:** Selecionar a situação entre "Contratado, "Em execução" e "Terminado"; **3ºpasso:** Preencher os demais campos sobre o inventor. Após inserir um CPF válido e desselecionar o campo ou pressionar Enter/Tab, o campo "Nome" é preenchido automaticamente.

**4º passo:** Para limpar as informações preenchidas, clique em ( ); para incluir as informações preenchidas no formulário, clique em (

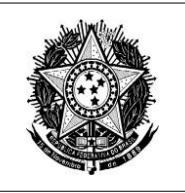

Secretaria de Desenvolvimento Tecnológico e Inovação - SETEC Departamento de Apoio aos Ecossistemas de Inovação - DEPAI Coordenação-Geral de Instrumentos de Apoio à Inovação - CGIA Coordenação de Instrumentos de Apoio à Inovação - COIAI

Incluir ).

Após a inclusão do Inventor "Independente Contratado" e/ou "Inventor Independente Valores Transferidos", será possível visualizar os dados incluídos nas tabelas ao final da página:

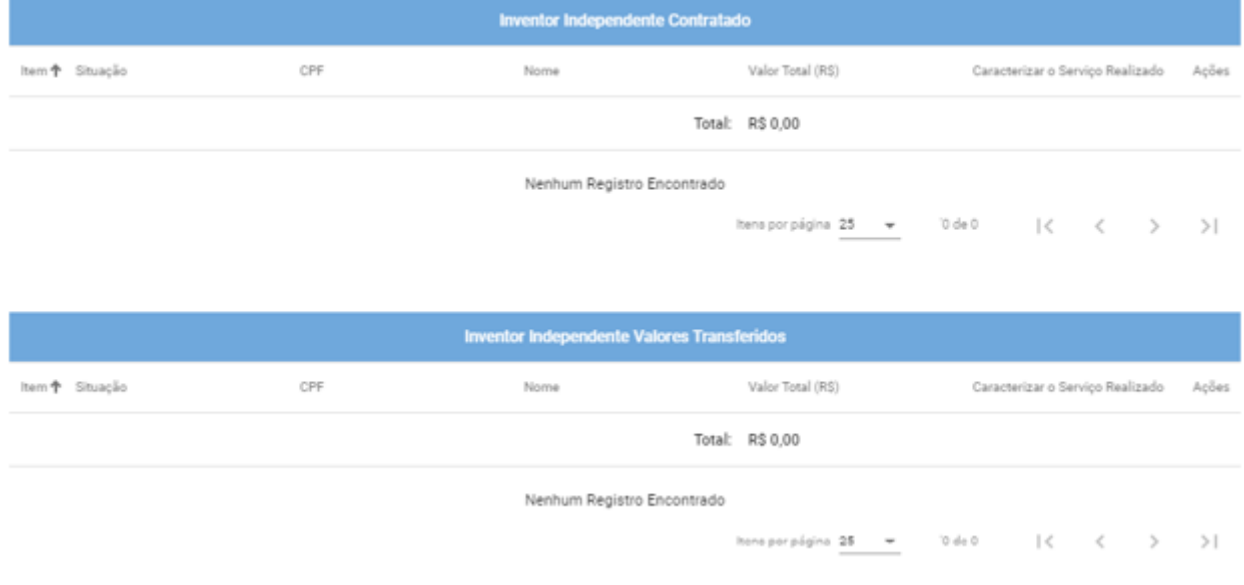

Figura 23 – Tabelas Inventores Independentes Contratados/Valores Transferidos Incluídos.

#### **5ºpasso:** Para fechar a tela e retornar à seção dos projetos, clique em (

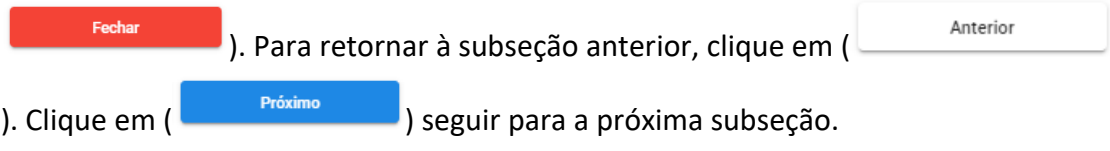

## **Cadastrar Microempresa/Empresa de Pequeno Porte**

Será apresentada a tela Microempresa/Empresa de Pequeno Porte (Figura 24).

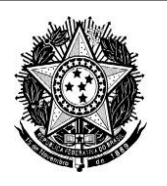

Secretaria de Desenvolvimento Tecnológico e Inovação - SETEC Departamento de Apoio aos Ecossistemas de Inovação - DEPAI Coordenação-Geral de Instrumentos de Apoio à Inovação - CGIA Coordenação de Instrumentos de Apoio à Inovação - COIAI

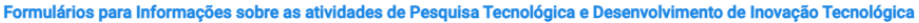

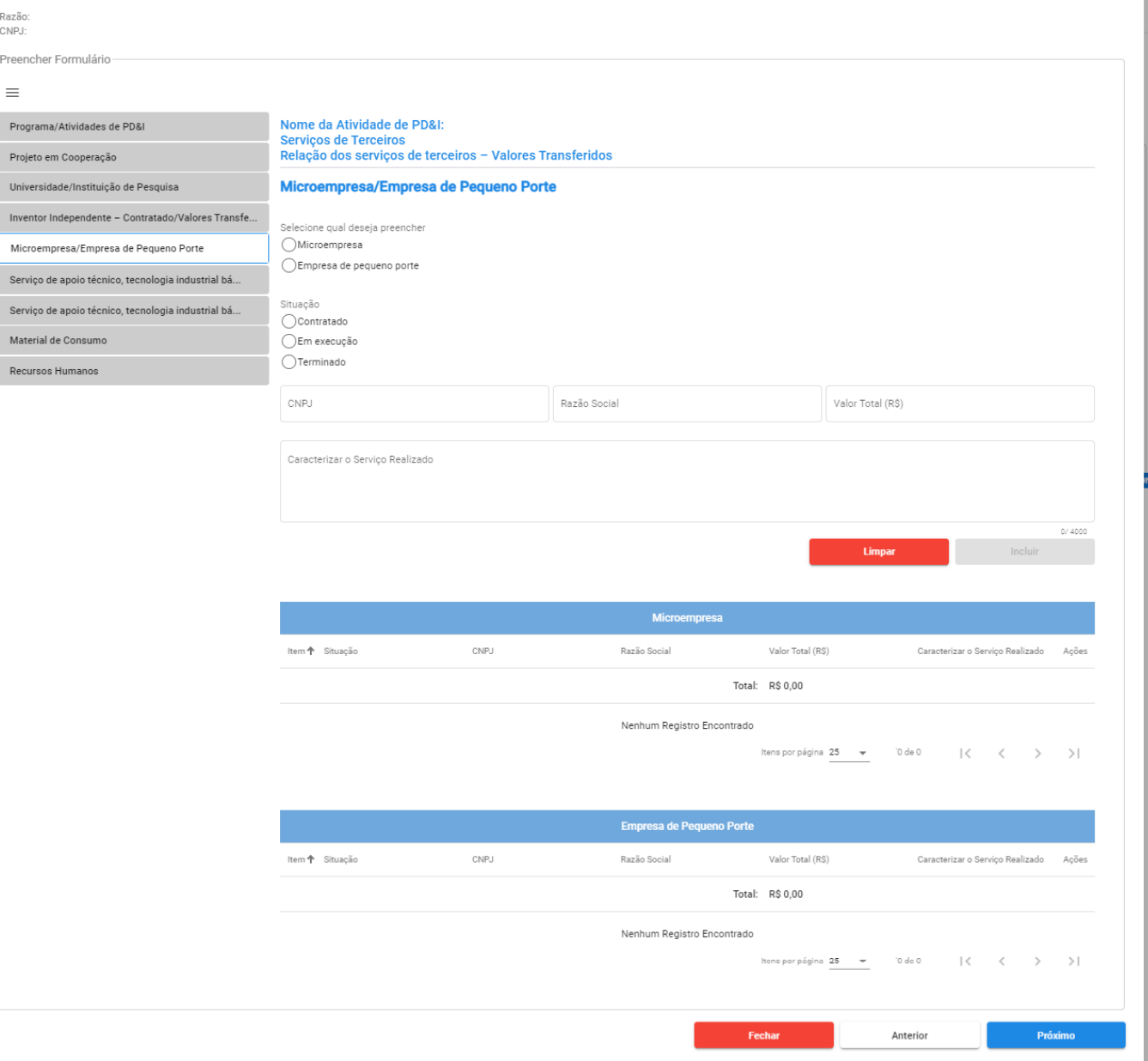

Figura 24 – Tela Microempresa/Empresa de Pequeno Porte

**1ºpasso:** Selecionar qual deseja preencher: "Microempresa" ou "Empresa de Pequeno Porte".

**2ºpasso:** Selecionar a situação entre "Contratado, "Em execução" e "Terminado".

**3ºpasso:** Preencher os demais campos sobre a empresa. Após inserir um CNPJ válido e desselecionar o campo ou pressionar Enter/Tab, a razão social é preenchida automaticamente.

**4º passo:** Para limpar as informações preenchidas, clique em ( **1998 - 1998 - 1998**). Para Incluir incluir as informações preenchidas no formulário, clique em ( ).

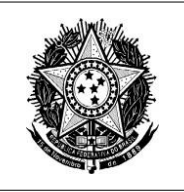

Secretaria de Desenvolvimento Tecnológico e Inovação - SETEC Departamento de Apoio aos Ecossistemas de Inovação - DEPAI Coordenação-Geral de Instrumentos de Apoio à Inovação - CGIA Coordenação de Instrumentos de Apoio à Inovação - COIAI

Após a inclusão de "Microempresa" e/ou "Empresa de Pequeno Porte", será possível visualizar os dados nas tabelas ao final da página:

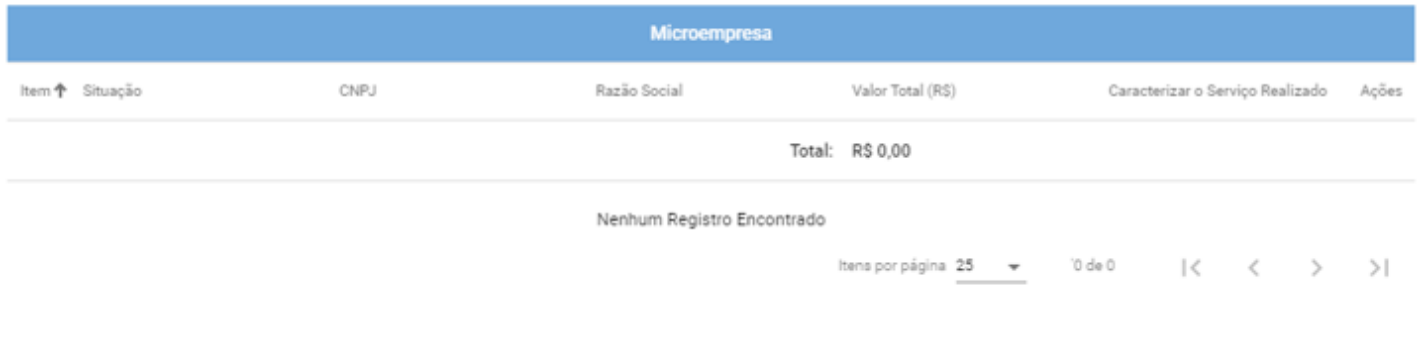

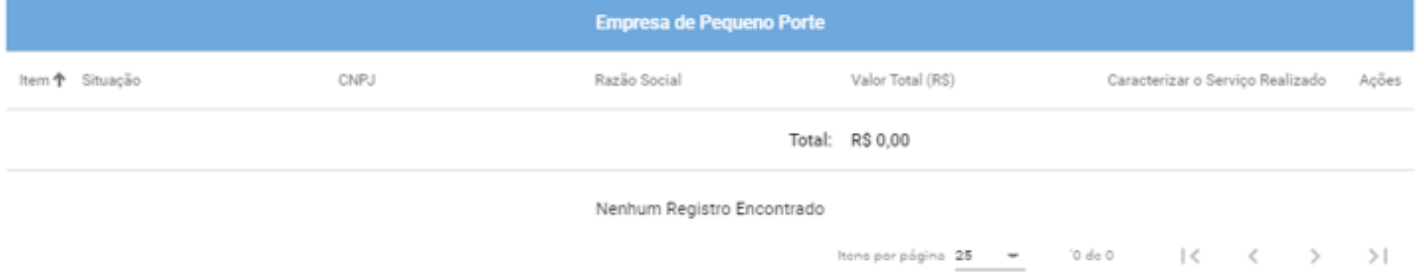

Figura 25 – Tabelas Microempresas e Empresas de Pequeno Porte Incluídas.

#### **5ºpasso:** Para fechar a tela e retornar à seção dos projetos, clique em (

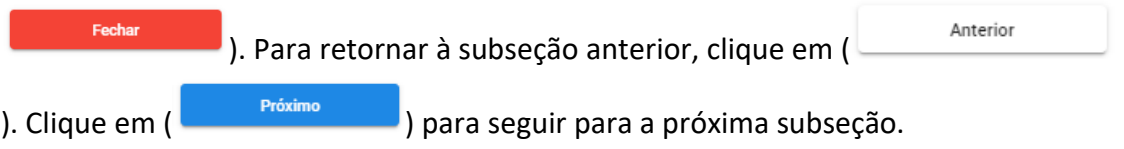

## **Cadastrar Serviço de apoio técnico, tecnologia industrial básica e viagens – Pessoa Física**

Será apresentada a tela Serviço de apoio técnico, tecnologia industrial básica e viagens (Figura 26).

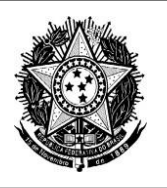

Secretaria de Desenvolvimento Tecnológico e Inovação - SETEC Departamento de Apoio aos Ecossistemas de Inovação - DEPAI Coordenação-Geral de Instrumentos de Apoio à Inovação - CGIA Coordenação de Instrumentos de Apoio à Inovação - COIAI

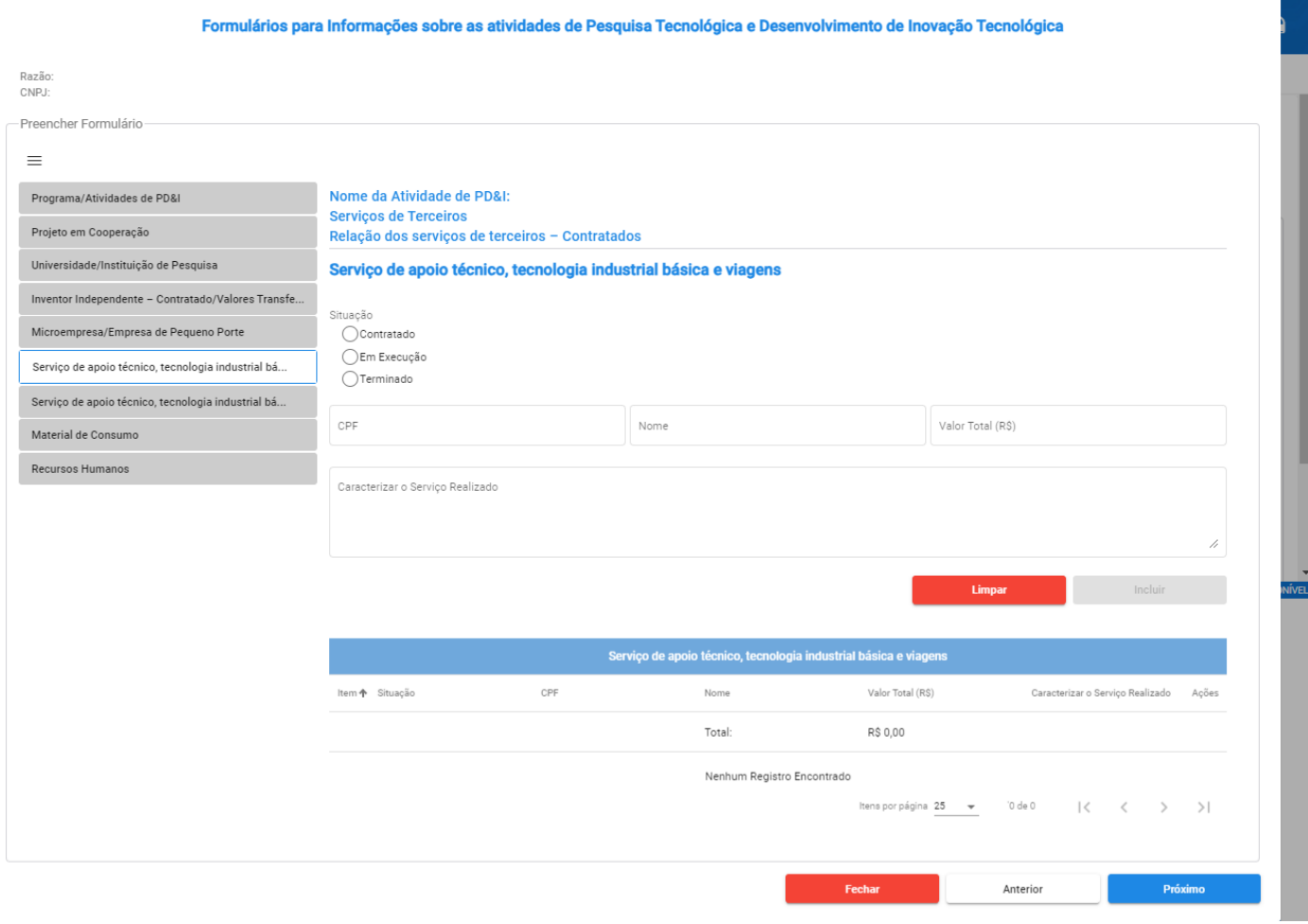

Figura 26 – Tela Serviço de apoio técnico, tecnologia industrial básica e viagens - Pessoa Física

**1ºpasso:** Selecionar a situação entre "Contratado, "Em execução" e "Terminado".

**2ºpasso:** Preencher os demais campos sobre a pessoa. Após inserir um CPF válido e desselecionar o campo ou pressionar Enter/Tab, o campo "Nome" é preenchido automaticamente.

**3º passo:** Para limpar as informações preenchidas, clique em ( ), para incluir as informações preenchidas no formulário, clique em ( Incluir

Após a inclusão de todas as pessoas na parte de "Serviço de apoio técnico, tecnologia industrial básica e viagens", será possível visualizar os dados na tabela ao final da página:

).

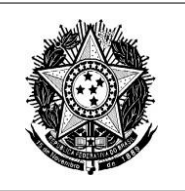

Secretaria de Desenvolvimento Tecnológico e Inovação - SETEC Departamento de Apoio aos Ecossistemas de Inovação - DEPAI Coordenação-Geral de Instrumentos de Apoio à Inovação - CGIA Coordenação de Instrumentos de Apoio à Inovação - COIAI

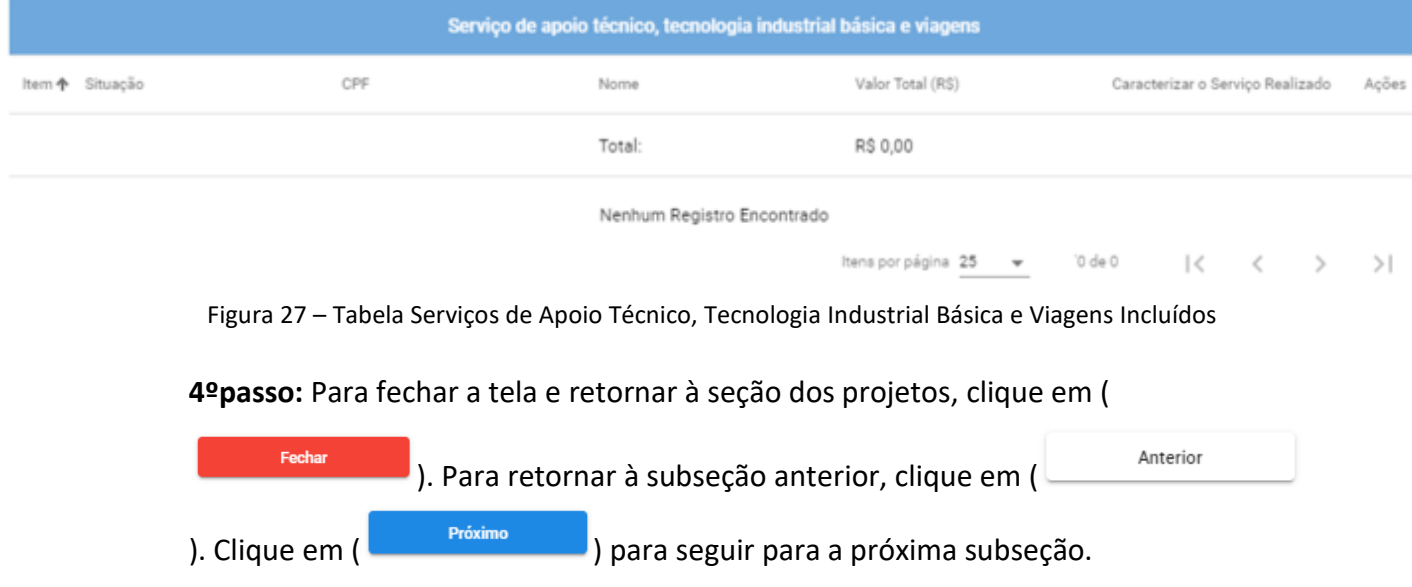

**Cadastrar Serviço de apoio técnico, tecnologia industrial básica e viagens – Pessoa Jurídica**

Será apresentada a tela Serviço de apoio técnico, tecnologia industrial básica e viagens – Pessoa Jurídica (Figura 28).

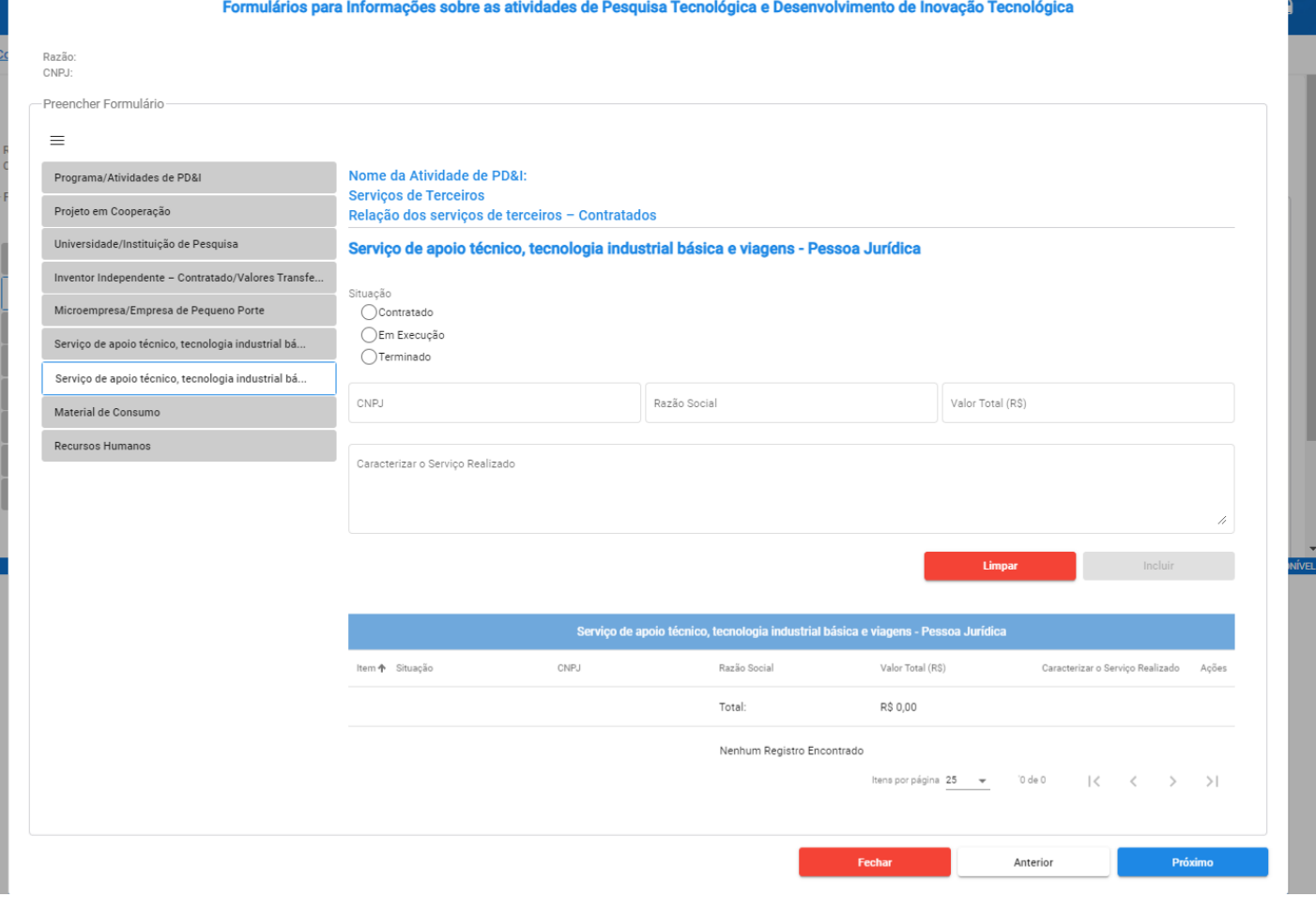

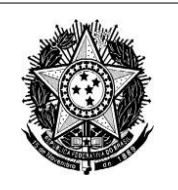

**MINISTÉRIO DA CIÊNCIA, TECNOLOGIA E INOVAÇÃO** Secretaria de Desenvolvimento Tecnológico e Inovação - SETEC Departamento de Apoio aos Ecossistemas de Inovação - DEPAI Coordenação-Geral de Instrumentos de Apoio à Inovação - CGIA Coordenação de Instrumentos de Apoio à Inovação - COIAI

Figura 28 – Tela Serviço de apoio técnico, tecnologia industrial básica e viagens - Pessoa Jurídica

**1ºpasso:** Escolher a situação entre "Contratado, "Em execução" e "Terminado". **2ºpasso:** Preencher os demais campos sobre a empresa. Após inserir um CNPJ válido e desselecionar o campo ou pressionar Enter/Tab, a razão social é preenchida automaticamente.

**3º passo:** Para limpar as informações preenchidos, clique em ( ), para incluir as informações preenchidas no formulário, clique em (

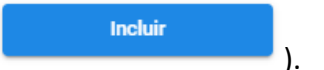

Após a inclusão de todas as pessoas jurídicas, será possível visualizar os dados na tabela ao final da página:

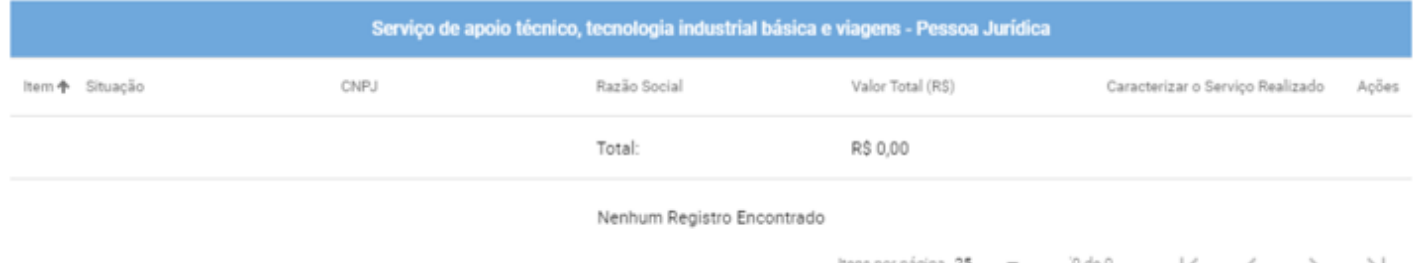

Figura 29 – Tabela Serviços de Apoio Técnico, Tecnologia Industrial Básica e Viagens – Pessoa Jurídica Incluídos.

**4ºpasso:** Para fechar a tela modal e retornar à seção dos projetos, clique em (

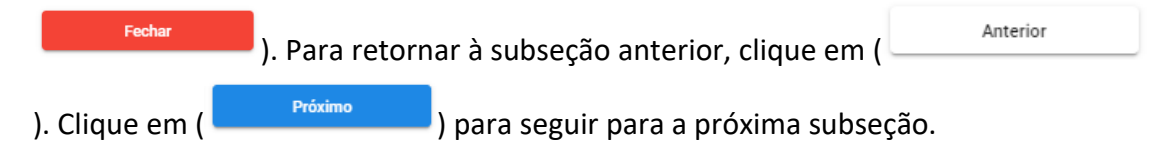

#### **Cadastrar Material de Consumo**

Será apresentada a tela Material de Consumo (Figura 30).

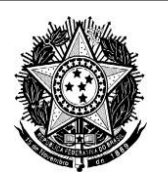

Secretaria de Desenvolvimento Tecnológico e Inovação - SETEC Departamento de Apoio aos Ecossistemas de Inovação - DEPAI Coordenação-Geral de Instrumentos de Apoio à Inovação - CGIA Coordenação de Instrumentos de Apoio à Inovação - COIAI

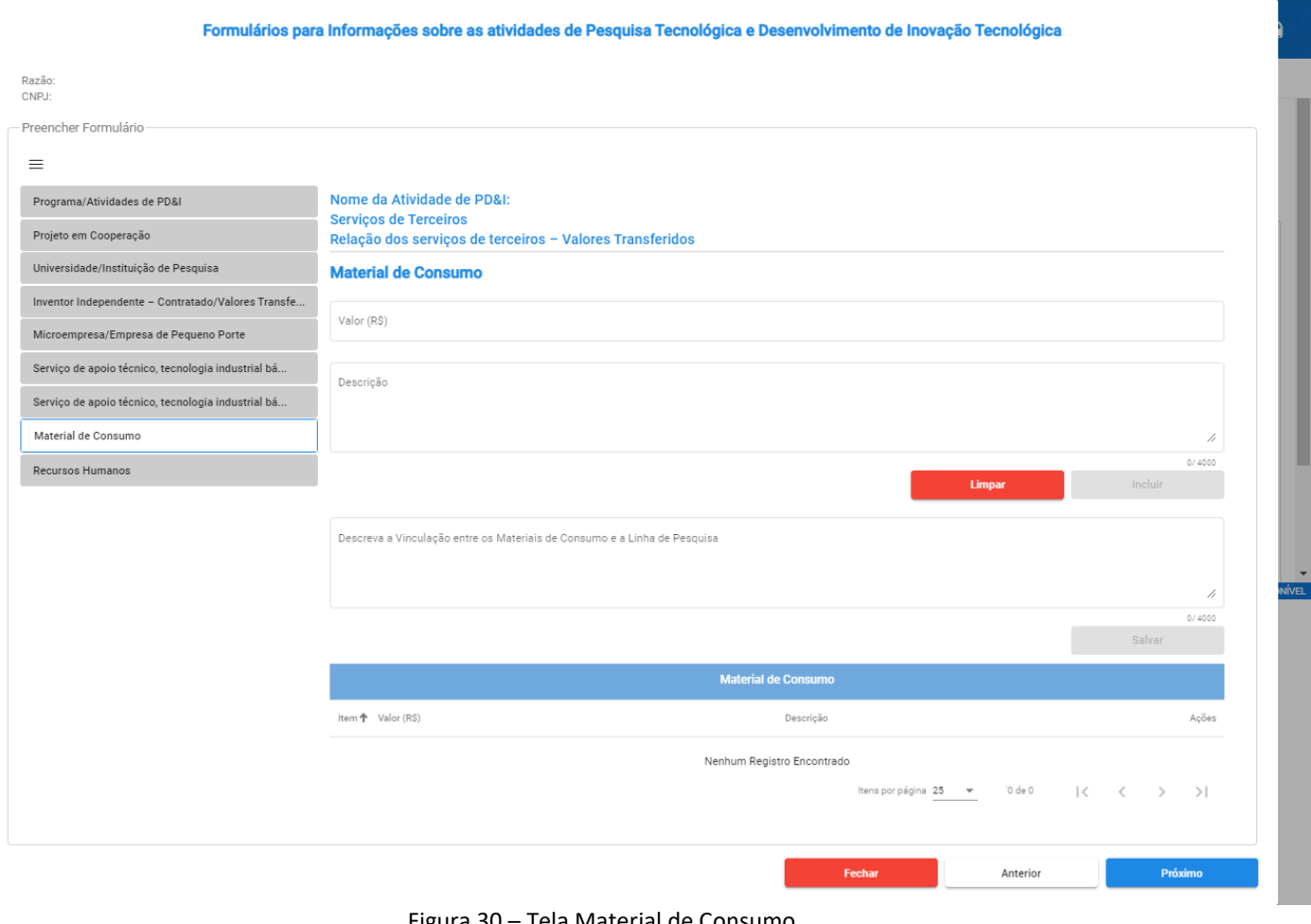

Figura 30 – Tela Material de Consumo

**1ºpasso:** Preencher os campos "Valor (R\$)" e "Descrição";

**2º passo:** Para limpar as informações preenchidas, clique em ( **Univer 1998**); para incluir as informações preenchidas no formulário, clique em (

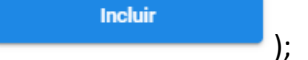

Após a inclusão de todas as pessoas na parte de "Material de Consumo", será possível visualizar os dados na tabela ao final da página:

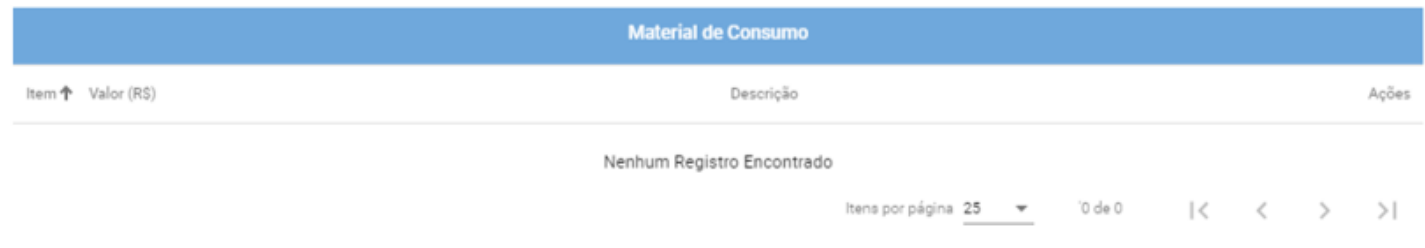

Figura 31 – Tabela Materiais de Consumo Incluídos.

**3ºpasso:** Preencher o campo "Descreva a vinculação entre os Materiais de Consumo e a Linha de Pesquisa".

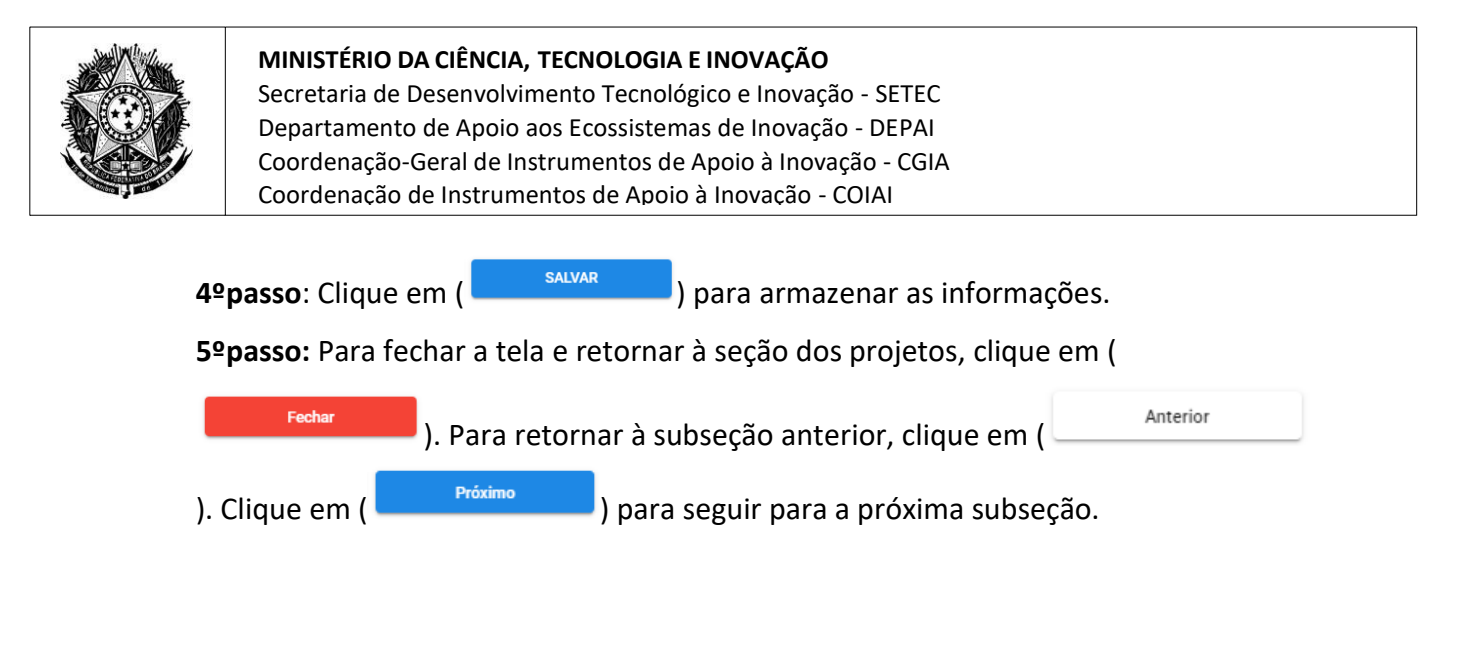

#### **Cadastrar Relação de Recursos Humanos**

Será apresentada a tela Relação de Recursos Humanos (Figura 32).

Formulários para Informações sobre as atividades de Pesquisa Tecnológica e Desenvolvimento de Inovação Tecnológica

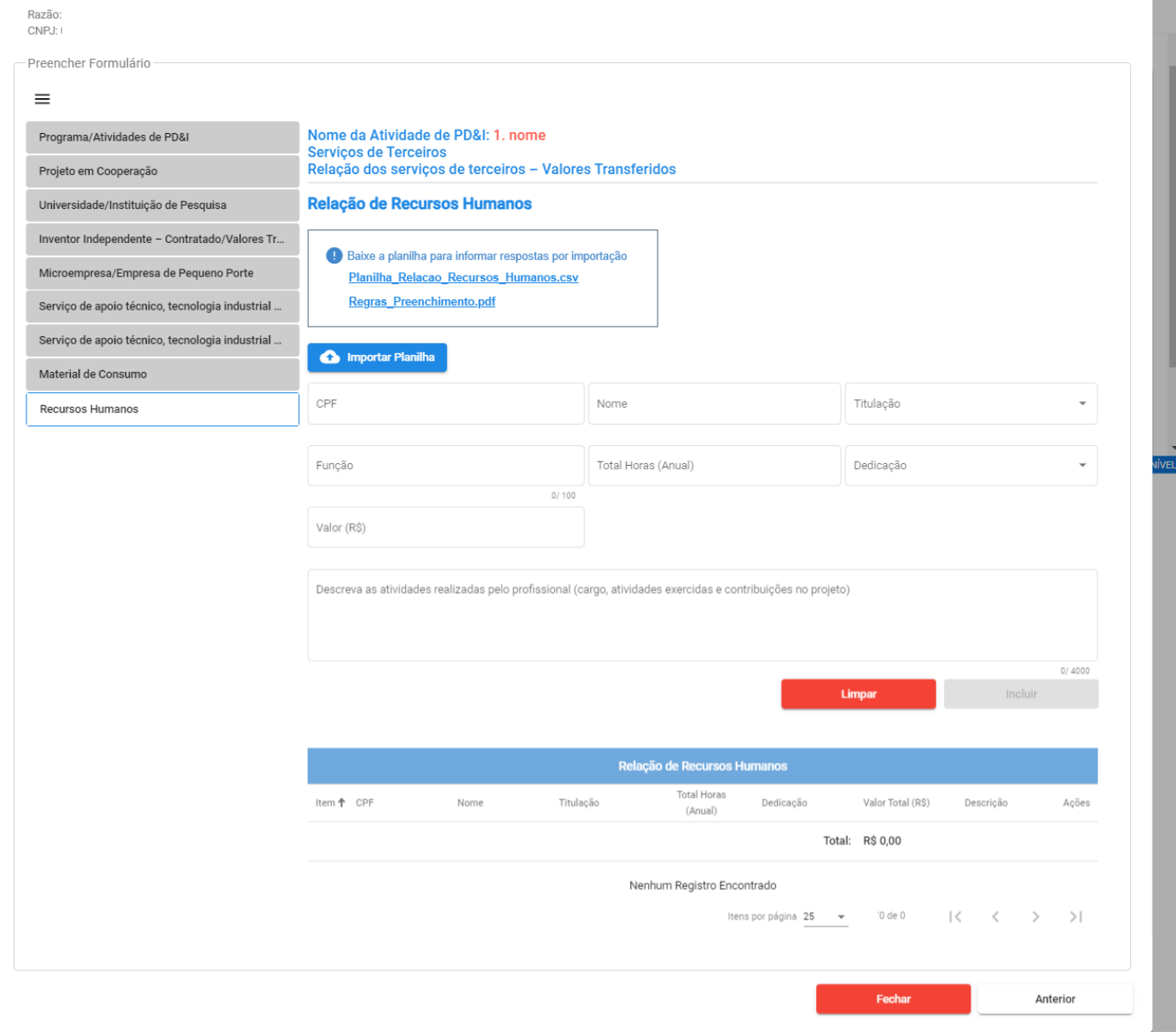

Figura 32 – Tela Relação de Recursos Humanos

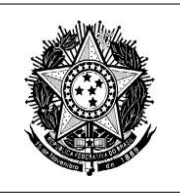

**ATENÇÃO:** Nesta seção, está disponível um PDF com as regras que deverão ser seguidas em caso de preenchimento por importação. Ao clicar em (Regras Preenchimento.pdf), o arquivo "Regras Preenchimento.PDF" será baixado. Se o download não foi executado, verifique se há algum bloqueador de downloads ativo no seu navegador.

Passos para preenchimento por importação:

1ºpasso: Para baixar a planilha, clique em (**Planilha Relacao Recursos Humanos.csv**).

Abra o arquivo com seu programa de planilhas e siga as orientações do documento de regras de preenchimento.

**2ºpasso:** Tendo a planilha preenchida, clique em (**1990)** e selecione o **Premission** arquivo.

**3ºpasso:** Aguarde o processamento:

Relação de Recursos Humanos

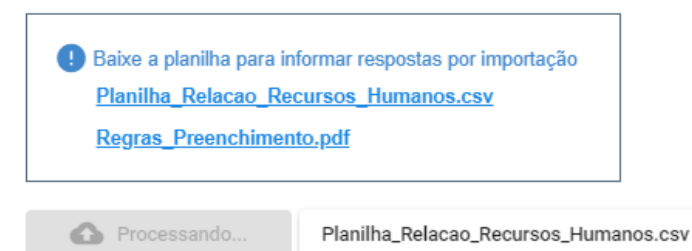

Figura 33 – Processamento da Planilha

Caso todos os CPFs sejam válidos e as regras de preenchimento seguidas, os recursos humanos serão carregados em tela e ficarão visíveis na tabela:

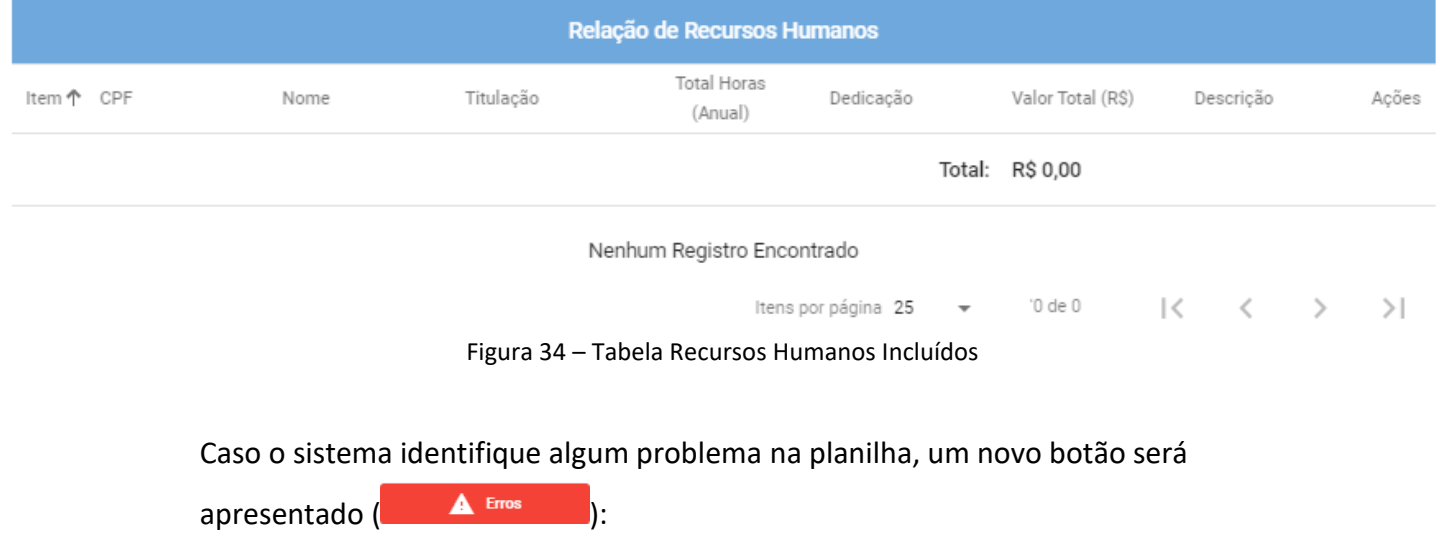

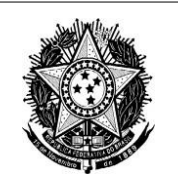

Secretaria de Desenvolvimento Tecnológico e Inovação - SETEC Departamento de Apoio aos Ecossistemas de Inovação - DEPAI Coordenação-Geral de Instrumentos de Apoio à Inovação - CGIA Coordenação de Instrumentos de Apoio à Inovação - COIAI

#### Relação de Recursos Humanos

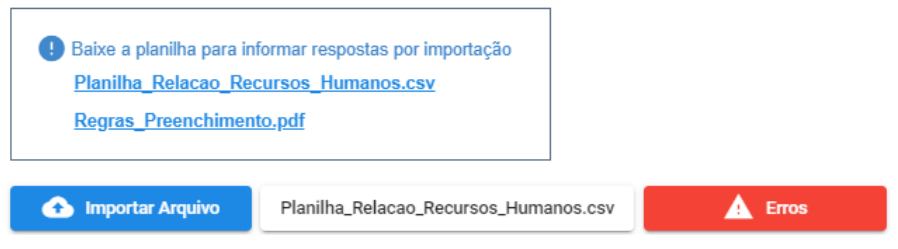

Figura 35 – Tela Relação de Recursos Humanos (Alerta de Erros de Importação)

Clicando nele, uma tela com todas as correções a serem feitas é aberta. Efetue-as e realize a importação novamente:

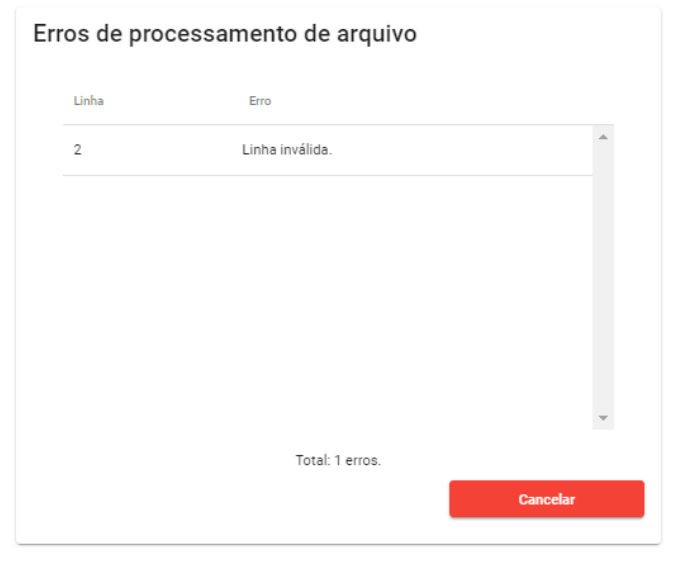

Figura 36 – Lista de Erros da Planilha

**ATENÇÃO:** Podem haver diversos tipos de erro na mesma linha ou em linhas diferentes. Consulte o documento de regras de preenchimento para identificar os erros.

#### Passos para preenchimento manual:

**1ºpasso:** Preencher os campos de pessoa física: "CPF", "Nome", "Titulação", "Função", "Total Horas (Anual)", "Dedicação", "Valor (R\$)" e "Descreva as atividades realizadas pelo profissional (cargo, atividades exercidas e contribuições no projeto)". Após inserir um CPF válido e desselecionar o campo ou pressionar Enter/Tab, o campo "Nome" é preenchido automaticamente.

Incluir **2ºpasso:** Clicar em ( ); as informações da pessoa serão incluídas no formulário. Para limpar as informações preenchidas, clicar em (

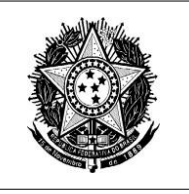

Secretaria de Desenvolvimento Tecnológico e Inovação - SETEC Departamento de Apoio aos Ecossistemas de Inovação - DEPAI Coordenação-Geral de Instrumentos de Apoio à Inovação - CGIA Coordenação de Instrumentos de Apoio à Inovação - COIAI

**Limpar** 

)

Após a inclusão de todas as pessoas, será possível visualizar os dados na tabela ao final da página:

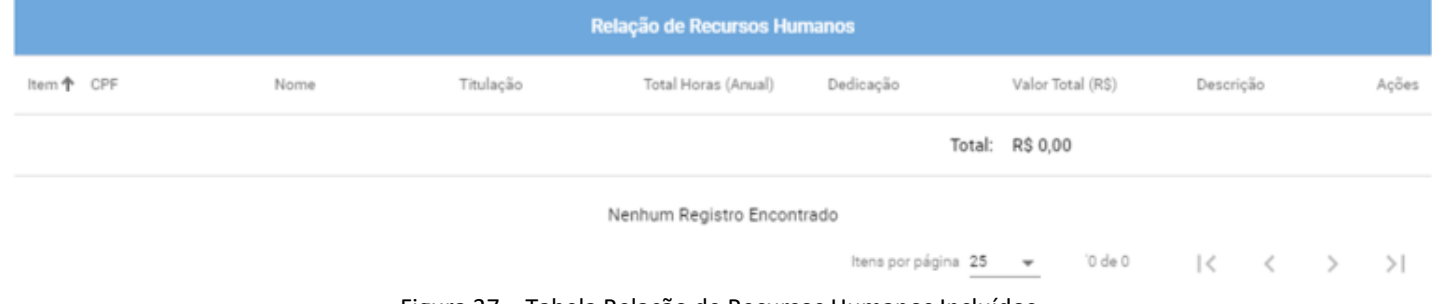

Figura 37 – Tabela Relação de Recursos Humanos Incluídos.

#### <span id="page-32-0"></span>**3.2.4 Seção Dispêndios do Programa**

Será apresentada a tela Dispêndios do Programa (Figura 38).

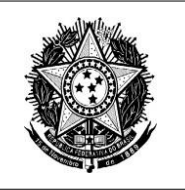

Secretaria de Desenvolvimento Tecnológico e Inovação - SETEC Departamento de Apoio aos Ecossistemas de Inovação - DEPAI Coordenação-Geral de Instrumentos de Apoio à Inovação - CGIA Coordenação de Instrumentos de Apoio à Inovação - COIAI

**FORMP&D** -<br>ormulário da Lei do Ber

 $2 \Omega$ 

#### **Consultar Empresas**

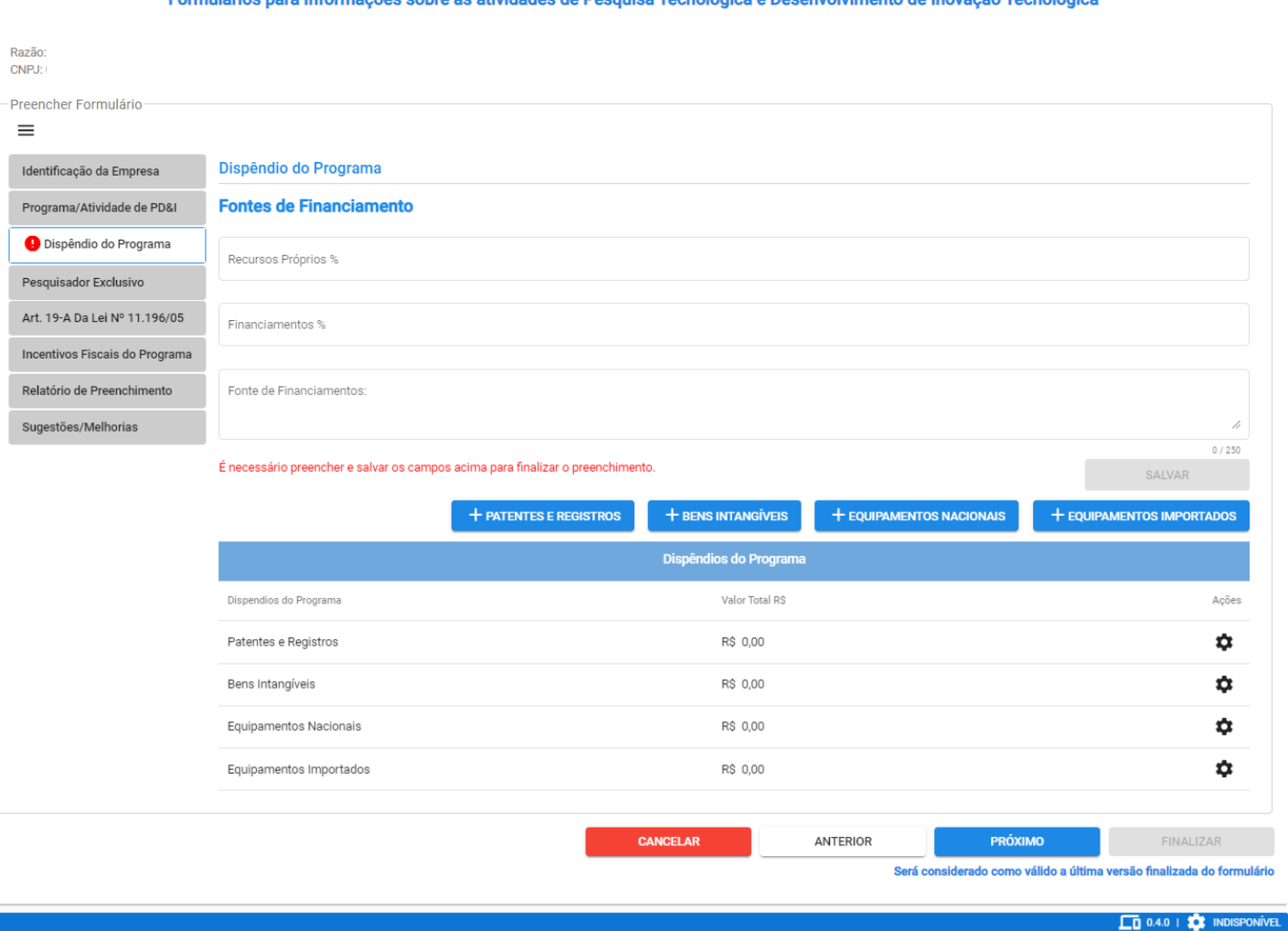

Figura 38 – Tela Dispêndios do Programa

**1ºpasso:** Preencher os campos "Fontes de Financiamento": "Recursos Próprios %",

"Financiamento %" e "Fontes de Financiamentos";

2ºpasso: Para salvar as informações, clicar em (**Wally Alvarena)**;

**3ºpasso:** Poderá acessar os dispêndios através dos botões:

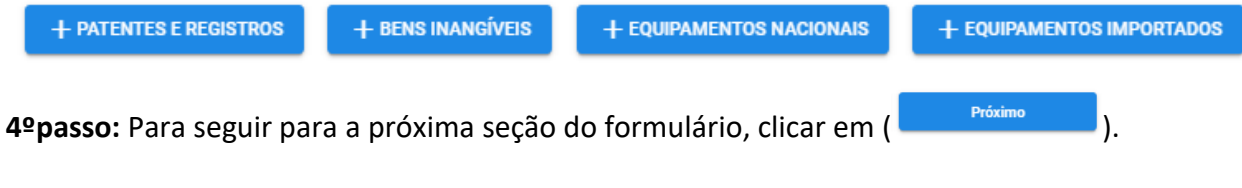

#### **Cadastrar Patentes e Registros**

Será apresentada a tela Patentes e Registros (Figura 39)

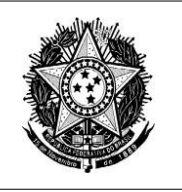

Secretaria de Desenvolvimento Tecnológico e Inovação - SETEC Departamento de Apoio aos Ecossistemas de Inovação - DEPAI Coordenação-Geral de Instrumentos de Apoio à Inovação - CGIA Coordenação de Instrumentos de Apoio à Inovação - COIAI

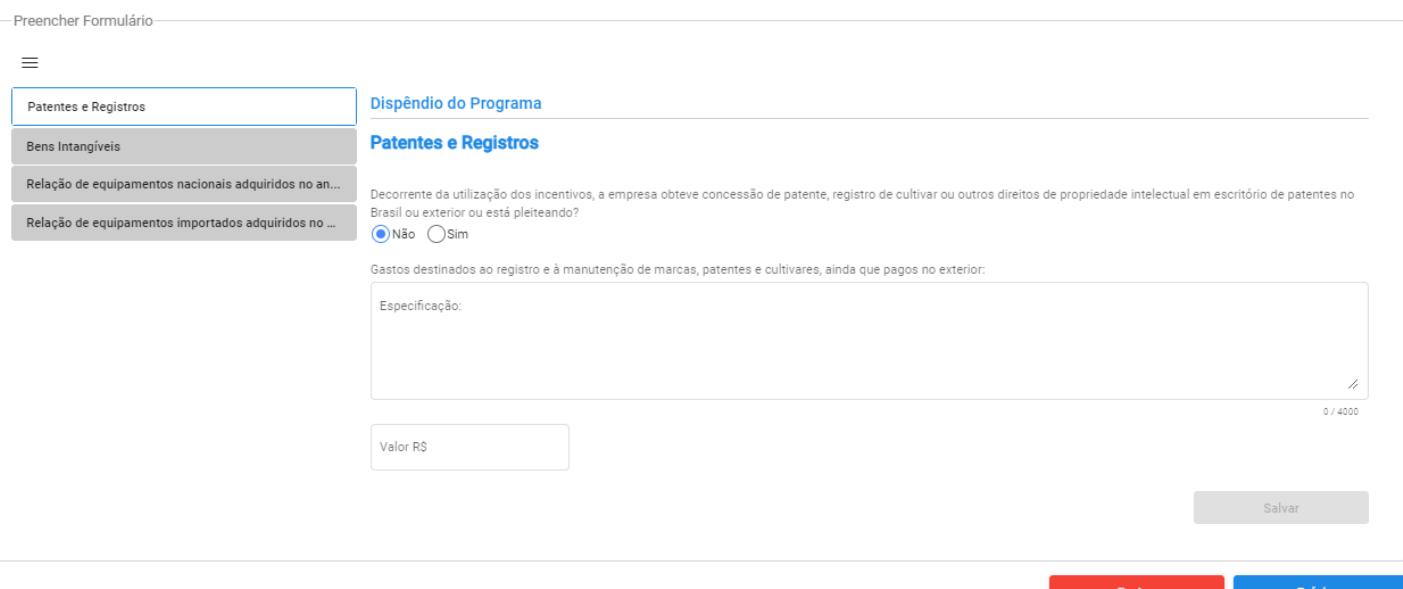

Figura 39 – Tela Patentes e Registros (Opção "Não")

**1ºpasso:** Para incluir uma patente ou registro, clicar em (**COLET ENTERTE E REGISTROS**) na seção Dispêndios do Programa.

**2ºpasso:** Preencher o campo "Decorrente da utilização dos incentivos, a empresa obteve concessão de patente, registro de cultivar ou outros direitos de propriedade intelectual em escritório de patentes no Brasil ou exterior ou está pleiteando?", escolhendo entre as opções "**Não**", que vem marcada por padrão (ir ao 3ºpasso), e "**Sim**" (ir ao 4ºpasso).

**3ºpasso:** Caso opte pela opção "Não", preencha opcionalmente o campo "Gastos destinados ao registro e à manutenção de marcas, patentes e cultivares, ainda que

pagos no exterior" e o campo "Valor R\$". A opção ( sauvare ) armazena o preenchimento dos campos citados.

**4ºpasso:** Caso selecione a opção "Sim", serão apresentados os campos para cadastro da patente ou registro: "Tipo de direito", "Número de Registro" e "Especifique":

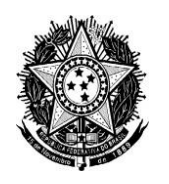

Secretaria de Desenvolvimento Tecnológico e Inovação - SETEC Departamento de Apoio aos Ecossistemas de Inovação - DEPAI Coordenação-Geral de Instrumentos de Apoio à Inovação - CGIA Coordenação de Instrumentos de Apoio à Inovação - COIAI

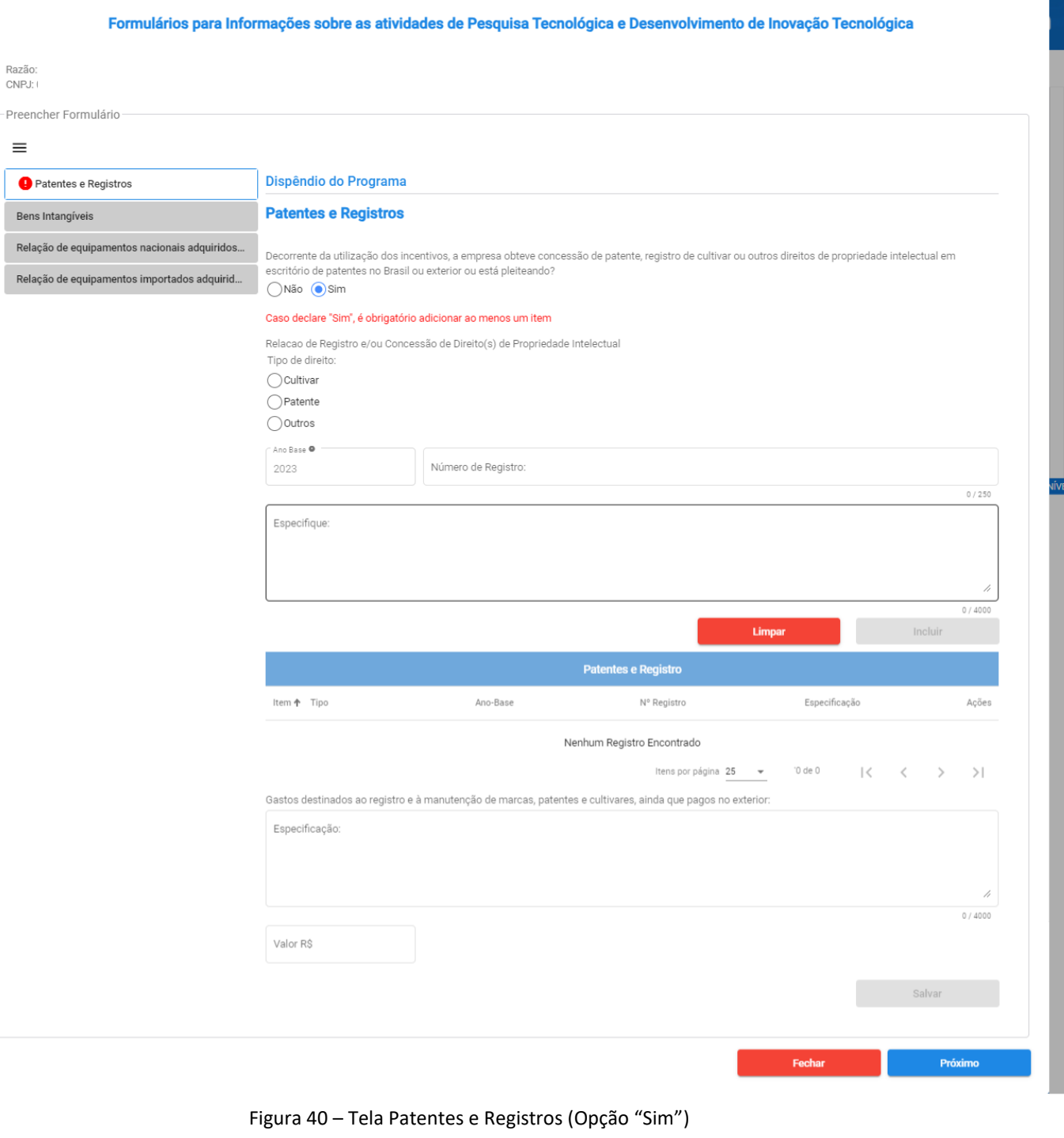

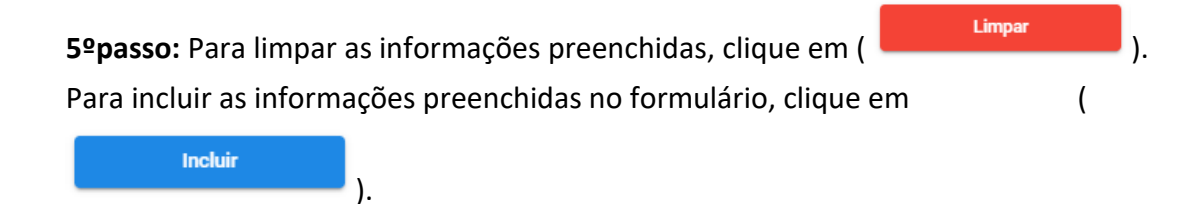

Após a inclusão de todos os itens, será possível visualizar os dados na tabela ao final da página:

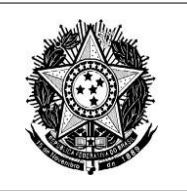

Secretaria de Desenvolvimento Tecnológico e Inovação - SETEC Departamento de Apoio aos Ecossistemas de Inovação - DEPAI Coordenação-Geral de Instrumentos de Apoio à Inovação - CGIA Coordenação de Instrumentos de Apoio à Inovação - COIAI

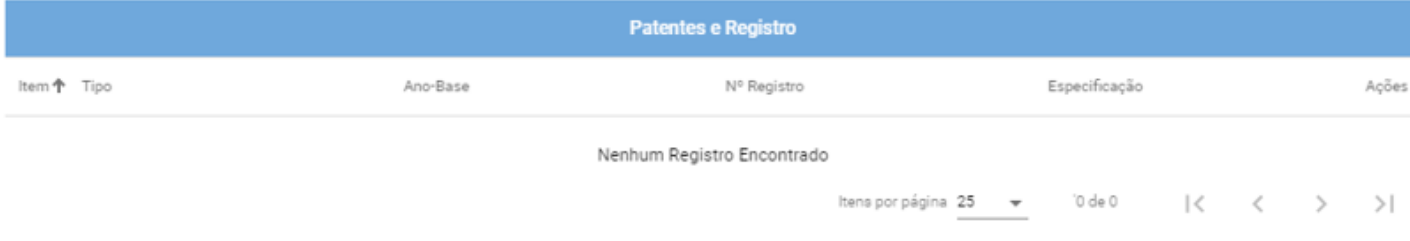

Figura 41 – Tabela Patentes e Registros Incluídos.

#### **5ºpasso:** Para fechar a tela e retornar à seção "Dispêndios do Programa" clique em (

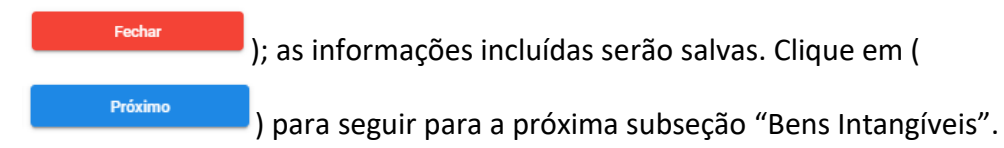

#### **Cadastrar Bens Intangíveis**

Será apresentada a tela Bens Intangíveis (Figura 42).

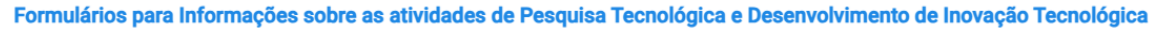

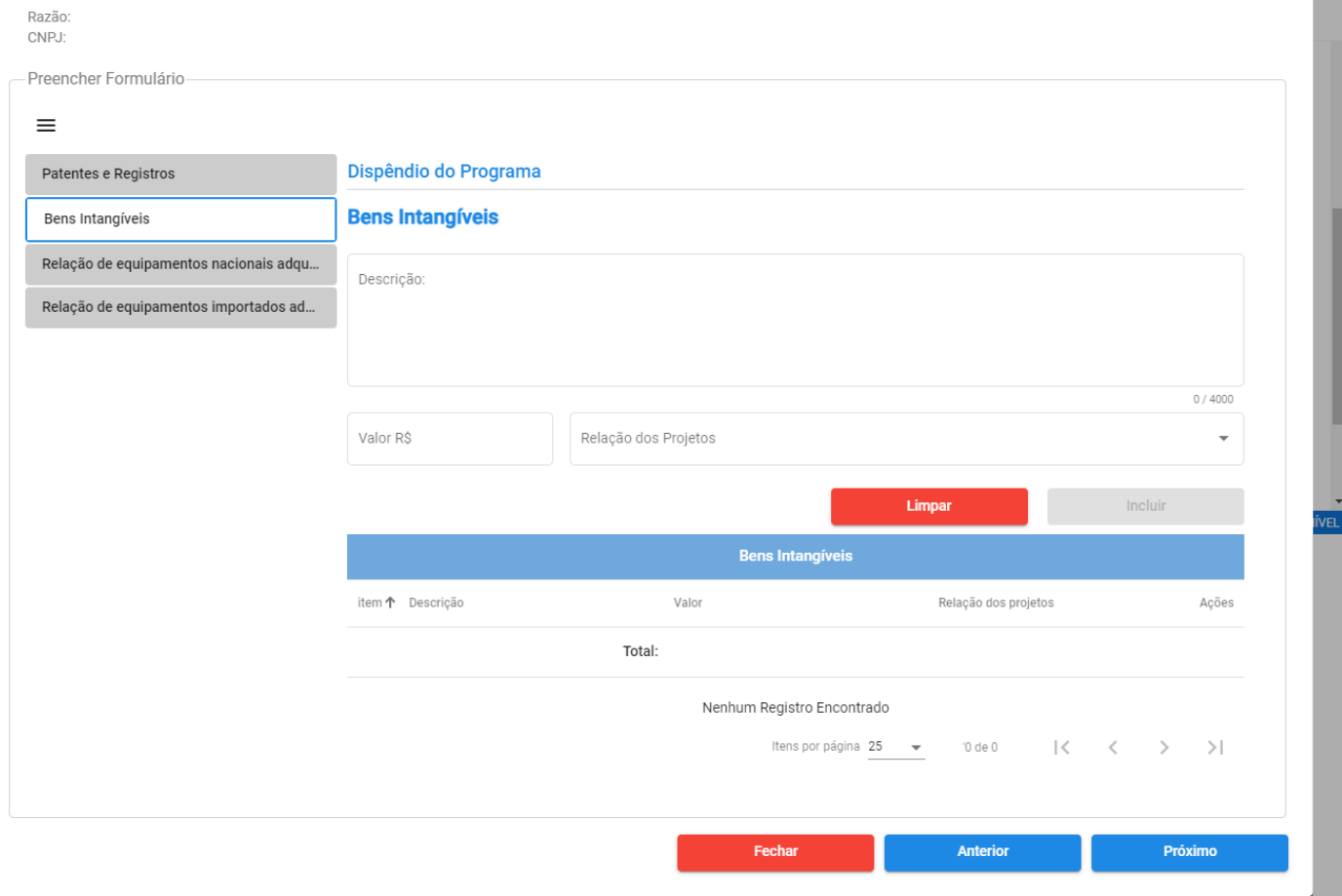

Figura 42 – Tela Bens Intangíveis

**1ºpasso:** Preencher os campos: "Descrição", "Valor R\$" e "Relação dos Projetos".

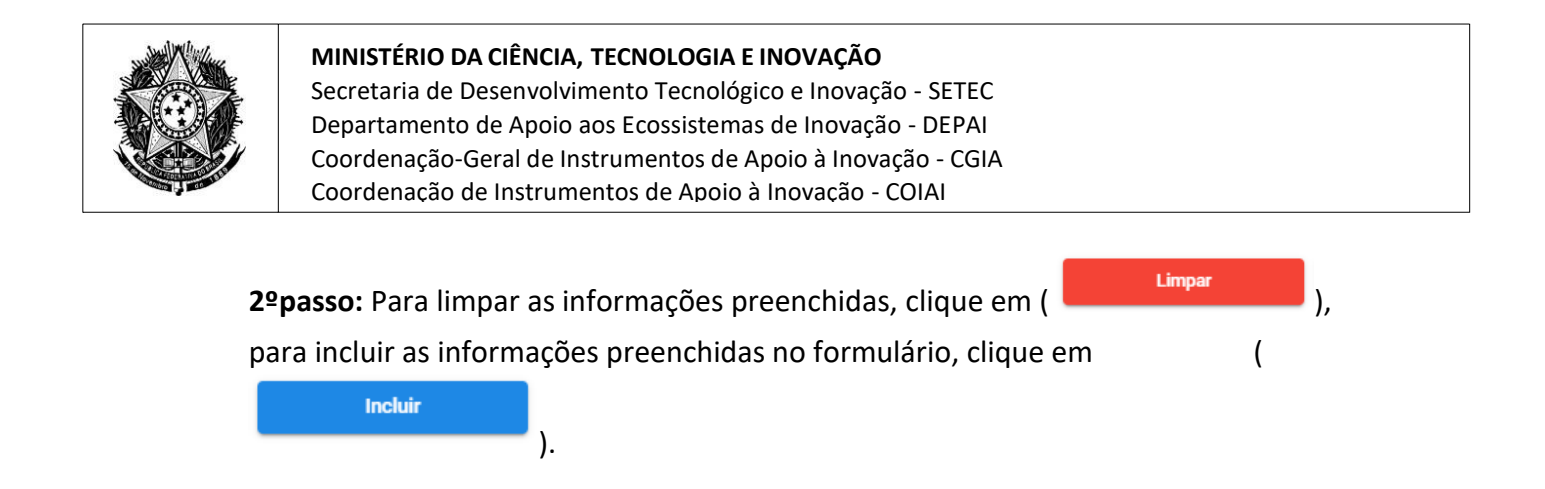

Após a inclusão de todos os itens, será possível visualizar os dados na tabela ao final da página:

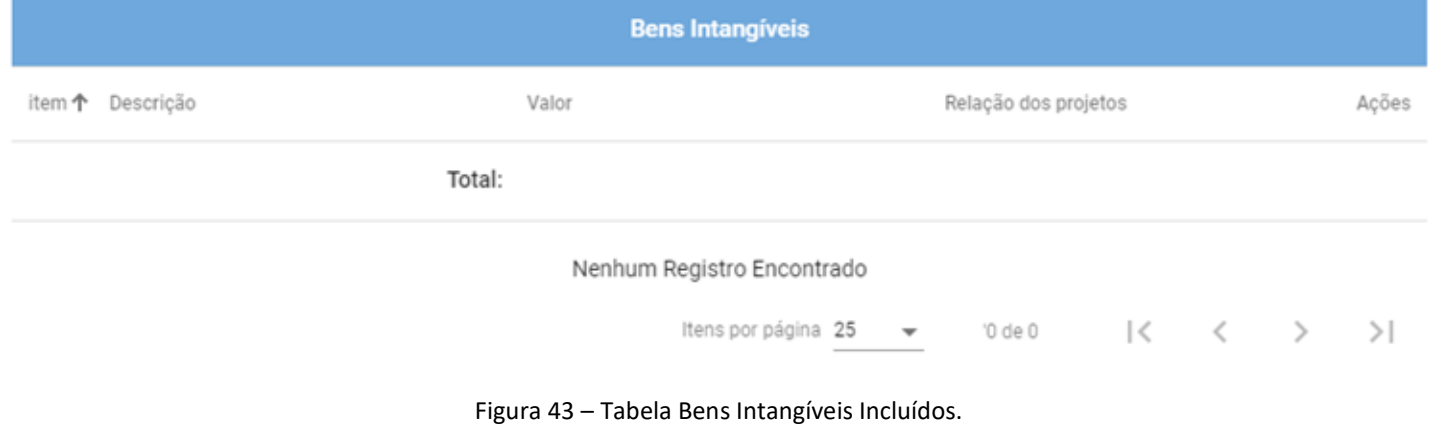

**3ºpasso:** Para fechar a tela e retornar à seção de dispêndios, clique em (

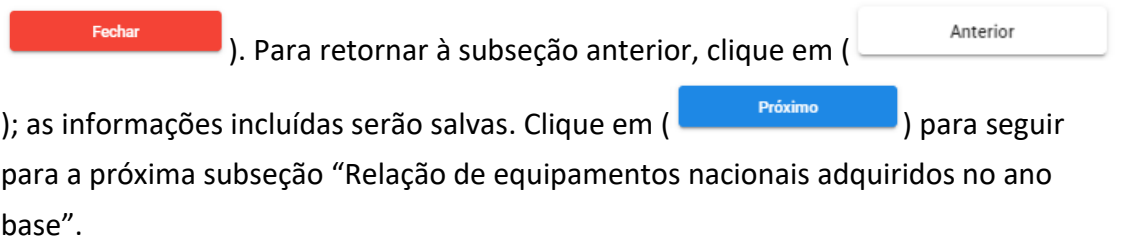

## **Cadastrar Relação de Equipamentos Nacionais Adquiridos no Ano Base**

Será apresentada a tela Relação de Equipamentos Nacionais Adquiridos no Ano Base (Figura 44).

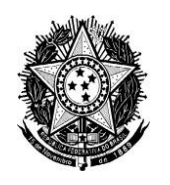

Secretaria de Desenvolvimento Tecnológico e Inovação - SETEC Departamento de Apoio aos Ecossistemas de Inovação - DEPAI Coordenação-Geral de Instrumentos de Apoio à Inovação - CGIA Coordenação de Instrumentos de Apoio à Inovação - COIAI

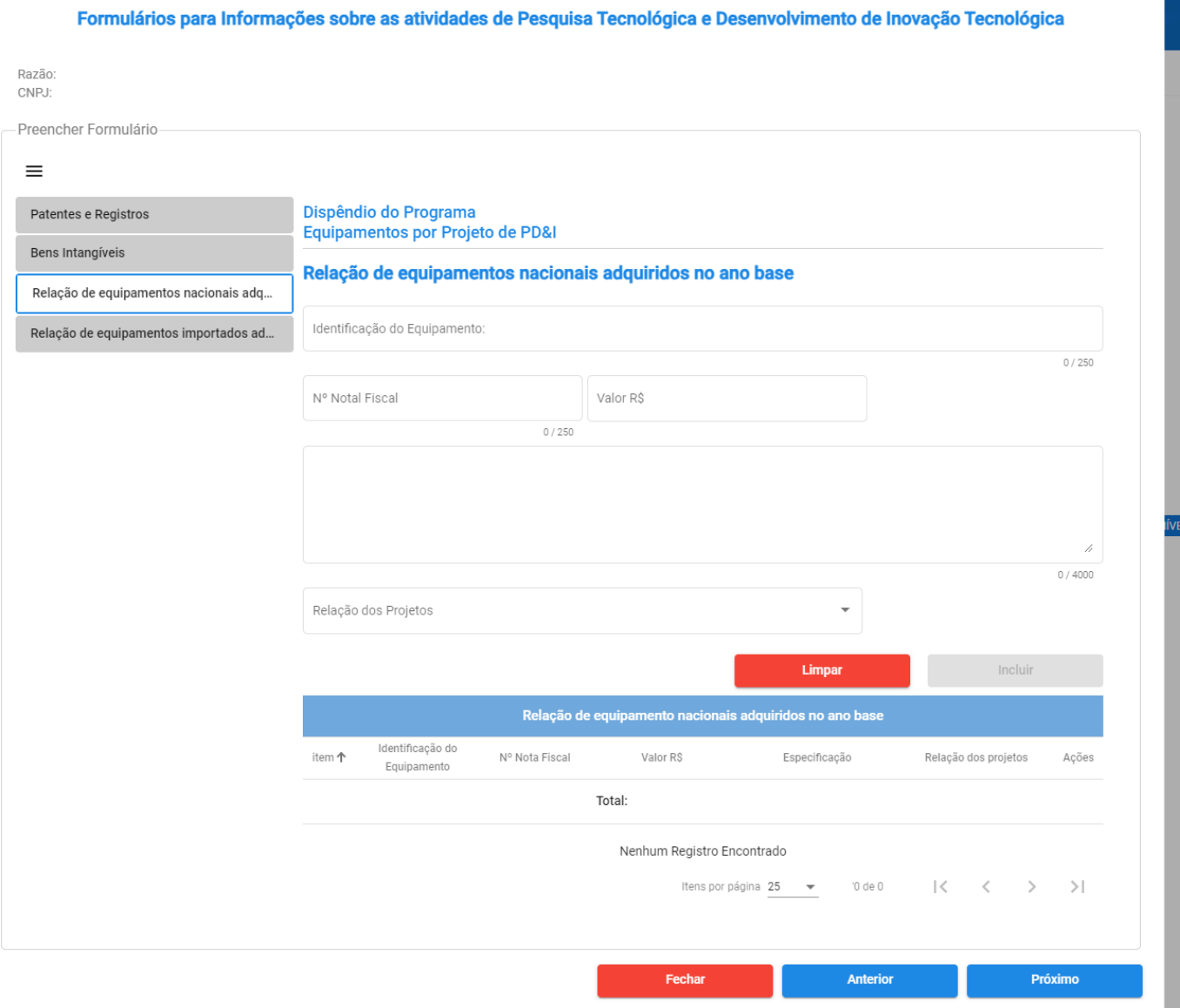

Figura 44 – Tela Relação de equipamentos nacionais adquiridos no ano base

**1ºpasso:** Preencher os campos "Identificação do Equipamento", "Nº Nota Fiscal", "Valor R\$", Especifique", "Relação dos Projetos".

![](_page_38_Picture_6.jpeg)

Após a inclusão de todos os itens, será possível visualizar os dados na tabela ao final da página:

![](_page_39_Picture_0.jpeg)

Secretaria de Desenvolvimento Tecnológico e Inovação - SETEC Departamento de Apoio aos Ecossistemas de Inovação - DEPAI Coordenação-Geral de Instrumentos de Apoio à Inovação - CGIA Coordenação de Instrumentos de Apoio à Inovação - COIAI

![](_page_39_Picture_103.jpeg)

## **Cadastrar Relação de Equipamentos Importados Adquiridos no Ano Base**

Será apresentada a tela Relação de Equipamentos Importados Adquiridos no Ano Base (Figura 46).

![](_page_40_Picture_0.jpeg)

Secretaria de Desenvolvimento Tecnológico e Inovação - SETEC Departamento de Apoio aos Ecossistemas de Inovação - DEPAI Coordenação-Geral de Instrumentos de Apoio à Inovação - CGIA Coordenação de Instrumentos de Apoio à Inovação - COIAI

![](_page_40_Picture_126.jpeg)

Figura 46 – Tela Relação de Equipamentos Importados Adquiridos no Ano Base

**1ºpasso:** Preencher as informações "Identificação do Equipamento", "Declaração de Importação", "Valor R\$", "Especifique" e "Relação dos Projetos".

![](_page_40_Picture_127.jpeg)

#### <span id="page-40-0"></span>**3.2.7 Seção Pesquisador Exclusivo**

**Cadastrar Pesquisador com Dedicação Exclusiva**

![](_page_41_Picture_0.jpeg)

Secretaria de Desenvolvimento Tecnológico e Inovação - SETEC Departamento de Apoio aos Ecossistemas de Inovação - DEPAI Coordenação-Geral de Instrumentos de Apoio à Inovação - CGIA Coordenação de Instrumentos de Apoio à Inovação - COIAI

Será apresentada a tela Pesquisador com Dedicação Exclusiva (Figura 47).

![](_page_41_Picture_92.jpeg)

Figura 47 – Tela Pesquisadores com Dedicação Exclusiva ("Não"; "Não")

**1ºpasso:** Responder a questão "Teve pesquisadores contratados em regime de dedicação exclusiva às atividades de P&D no ano base?". Caso selecione "Sim", outros campos serão apresentados:

![](_page_42_Picture_0.jpeg)

Secretaria de Desenvolvimento Tecnológico e Inovação - SETEC Departamento de Apoio aos Ecossistemas de Inovação - DEPAI Coordenação-Geral de Instrumentos de Apoio à Inovação - CGIA Coordenação de Instrumentos de Apoio à Inovação - COIAI

**FORMP&D** .<br>Formulário da Lei do Ben

 $2 \Omega$ 

#### **Consultar Empresas**

![](_page_42_Picture_87.jpeg)

![](_page_42_Figure_7.jpeg)

**2ºpasso**: Preencha os campos sobre o pesquisador. Após inserir um CPF válido e desselecionar o campo ou pressionar Enter/Tab, o campo "Nome" é preenchido automaticamente.

![](_page_43_Picture_0.jpeg)

Secretaria de Desenvolvimento Tecnológico e Inovação - SETEC Departamento de Apoio aos Ecossistemas de Inovação - DEPAI Coordenação-Geral de Instrumentos de Apoio à Inovação - CGIA Coordenação de Instrumentos de Apoio à Inovação - COIAI

**3ºpasso:** Para limpar as informações preenchidos, clique em ( **)**. Para Incluir incluir as informações preenchidas no formulário, clique em (**New Source 1994)**.

**4ºpasso:** Responder a questão "Houve aumento no número de pesquisadores contratados com dedicação exclusiva do ano anterior em relação ao ano base, mesmo que tenha sido decorrente de remanejamento interno? Nos termos da instrução normativa RFB Nº1.187, de 29 de Agosto de 2011. Link:

http://normas.receita.fazenda.gov.br/sijut2consulta/link.action?idAto=16160&visao= anotado". Caso selecione "Sim", campos adicionais serão apresentados:

![](_page_43_Picture_166.jpeg)

#### **Incremento**

 $0,00%$ 

Figura 49 – Pesquisador Exclusivo ("Sim"; "Sim").

**ATENÇÃO:** Se for selecionado "Pesquisador Ano-Base", o cadastro será incluído na primeira tabela (Pesquisadores Ano-Base); se for selecionado "Pesquisador Ano-Base Anterior", o cadastro será incluído na segunda tabela (Pesquisadores Ano-Base Anterior). Os campos "Meses Trabalhados no Ano", "Média do Ano-Base", "Média do Ano-Base Anterior" e "Incremento" são preenchidos automaticamente por meio de cálculo, com base nas informações dadas pelo representante.

#### Durante a inclusão dos itens, será possível visualizar os dados nas tabelas:

![](_page_43_Picture_167.jpeg)

![](_page_43_Figure_13.jpeg)

![](_page_44_Picture_0.jpeg)

Secretaria de Desenvolvimento Tecnológico e Inovação - SETEC Departamento de Apoio aos Ecossistemas de Inovação - DEPAI Coordenação-Geral de Instrumentos de Apoio à Inovação - CGIA Coordenação de Instrumentos de Apoio à Inovação - COIAI

![](_page_44_Picture_139.jpeg)

![](_page_44_Figure_4.jpeg)

**5ºpasso:** Responder a questão: "A empresa possui algum programa de formação ou desenvolvimento de RH destinado às suas atividades de PD&I?". Caso selecione "Sim", o campo "Sobre o(s) programa(s) de formação ou desenvolvimento de RH; em caso afirmativo, comente":

#### Programa de Formação ou Desenvolvimento de RH

A empresa possui algum programa de formação ou desenvolvimento de RH destinado às suas atividades de PD&I?

#### Sobre o(s) programa(s) de formação ou desenvolvimento de RH

![](_page_44_Picture_140.jpeg)

**6º passo**: Preencher o campo "Em caso afirmativo, comente";

![](_page_44_Picture_141.jpeg)

#### <span id="page-44-0"></span>**3.2.6 Seção Art. 19-A Da Lei N° 11.196/05**

 **Cadastrar Dispêndio com ICT - Art. 19-A Da Lei N° 11.196/05** Será apresentada a tela Art. 19-A Da Lei N° 11.196/05 (Figura 53).

![](_page_45_Picture_0.jpeg)

Secretaria de Desenvolvimento Tecnológico e Inovação - SETEC Departamento de Apoio aos Ecossistemas de Inovação - DEPAI Coordenação-Geral de Instrumentos de Apoio à Inovação - CGIA Coordenação de Instrumentos de Apoio à Inovação - COIAI

![](_page_45_Picture_90.jpeg)

Figura 53 – Tela Dispêndio com ICT - Art. 19-A Da Lei N° 11.196/05 ("Não").

**1º passo**: Responder a questão "Dispêndio com ICT Pública ou Privada sem Fins Lucrativos (Art. 19-A Da Lei N° 11.196/05)?". Caso selecione "Sim", outros campos serão apresentados:

![](_page_46_Picture_0.jpeg)

Secretaria de Desenvolvimento Tecnológico e Inovação - SETEC Departamento de Apoio aos Ecossistemas de Inovação - DEPAI Coordenação-Geral de Instrumentos de Apoio à Inovação - CGIA Coordenação de Instrumentos de Apoio à Inovação - COIAI

![](_page_46_Picture_136.jpeg)

 $\Omega$  $\mathbf{2}$ 

![](_page_46_Picture_137.jpeg)

![](_page_46_Picture_138.jpeg)

Figura 54 – Tela Dispêndio com ICT - Art. 19-A Da Lei N° 11.196/05 ("Sim").

**1º passo:** Preencher os campos "Número da Portaria de Aprovação", "CNPJ", "Nome da ICT", "Descrição do Projeto" e "Valor Transferido R\$". Após inserir um CNPJ válido e desselecionar o campo ou pressionar Enter/Tab, a razão social é preenchida automaticamente.

**2ºpasso:** Para incluir as informações preenchidas no formulário, clique em

![](_page_46_Picture_10.jpeg)

Será possível visualizar os dados incluídos na tabela ao final da página.

 $\Box$ 0.4.0 |  $\Diamond$  Indisponível

![](_page_47_Picture_0.jpeg)

Secretaria de Desenvolvimento Tecnológico e Inovação - SETEC Departamento de Apoio aos Ecossistemas de Inovação - DEPAI Coordenação-Geral de Instrumentos de Apoio à Inovação - CGIA Coordenação de Instrumentos de Apoio à Inovação - COIAI

| <b>ICT</b>                 |             |      |                                           |                                                                 |       |  |  |  |  |  |  |
|----------------------------|-------------|------|-------------------------------------------|-----------------------------------------------------------------|-------|--|--|--|--|--|--|
| Item 个 N° Portaria         | Nome da ICT | CNPJ | Descrição do Projeto                      | Valor Transferido (R\$)                                         | Ações |  |  |  |  |  |  |
| Nenhum Registro Encontrado |             |      |                                           |                                                                 |       |  |  |  |  |  |  |
|                            |             |      | Itens por página 25 = 0 de 0<br>_________ | $\vert \langle \quad \vert \langle \quad \rangle \quad \rangle$ |       |  |  |  |  |  |  |

Figura 55 – Tabela ICTs - Art. 19-A Da Lei N° 11.196/05 Incluídas

![](_page_47_Picture_111.jpeg)

## <span id="page-47-0"></span>**3.2.7 Seção Incentivos Fiscais do Programa**

 **Cadastrar Incentivos Fiscais do Programa** Será apresentada a tela Incentivos Fiscais do Programa (Figura 56).

![](_page_48_Picture_0.jpeg)

Secretaria de Desenvolvimento Tecnológico e Inovação - SETEC Departamento de Apoio aos Ecossistemas de Inovação - DEPAI Coordenação-Geral de Instrumentos de Apoio à Inovação - CGIA Coordenação de Instrumentos de Apoio à Inovação - COIAI

# **FORMP&D Consultar Empresas**

 $\Delta = \mathbf{Q}^{\top}$ 

![](_page_48_Picture_71.jpeg)

![](_page_49_Picture_0.jpeg)

Secretaria de Desenvolvimento Tecnológico e Inovação - SETEC Departamento de Apoio aos Ecossistemas de Inovação - DEPAI Coordenação-Geral de Instrumentos de Apoio à Inovação - CGIA Coordenação de Instrumentos de Apoio à Inovação - COIAI

![](_page_49_Picture_123.jpeg)

Figura 56 – Tela Incentivos Fiscais do Programa

**ATENÇÃO:** Os campos "Dedução, para efeito de apuração do lucro líquido, da soma dos dispêndios...", "Mais 20%, no caso de incremento do número de pesquisadores...", "Mais 10%, no caso de incremento do número de pesquisadores contratados com dedicação exclusiva no ano-base em até 5%...", "Total das Deduções", "Total das reduções", "Total da depreciação acelerada incentivada.", "Total da amortização acelerada.", "Total dos incentivos" e "Total do diferimento" são preenchidos automaticamente pelo sistema.

**1ºpasso:** Preencha os demais campos.

**2ºpasso:** Clique em ( ) salvar ( ); as informações serão armazenadas.

![](_page_50_Picture_0.jpeg)

**MINISTÉRIO DA CIÊNCIA, TECNOLOGIA E INOVAÇÃO** Secretaria de Desenvolvimento Tecnológico e Inovação - SETEC Departamento de Apoio aos Ecossistemas de Inovação - DEPAI Coordenação-Geral de Instrumentos de Apoio à Inovação - CGIA Coordenação de Instrumentos de Apoio à Inovação - COIAI

#### <span id="page-50-0"></span>**3.2.8 Relatório de Preenchimento**

Esta é uma seção apenas para conferência de informações. Não sendo possível editar nenhum campo.

Será apresentada a tela Relatório de Preenchimento (Figura 57).

![](_page_51_Picture_0.jpeg)

Secretaria de Desenvolvimento Tecnológico e Inovação - SETEC Departamento de Apoio aos Ecossistemas de Inovação - DEPAI Coordenação-Geral de Instrumentos de Apoio à Inovação - CGIA Coordenação de Instrumentos de Apoio à Inovação - COIAI

# **FORMP&D**

 $2 \Omega$ 

#### **Consultar Empresas**

Formulários para Informações sobre as atividades de Pesquisa Tecnológica e Desenvolvimento de Inovação Tecnológica

## Razão<br>CNPJ:

 $\equiv$ 

-<br>Preencher Formulário

#### Identificação da Empresa

Programa/Atividade de PD&I

#### Relatório de Preenchimento

![](_page_51_Picture_106.jpeg)

![](_page_51_Picture_107.jpeg)

![](_page_51_Picture_108.jpeg)

o de Recursos Humanos

Dedicação Exclusiva

![](_page_51_Picture_109.jpeg)

.<br>Será considerado como válido a última versão finalizada do formulário

 $\Box$  0.4.0 |  $\ddot{\bullet}$  indisponível

![](_page_52_Picture_0.jpeg)

Secretaria de Desenvolvimento Tecnológico e Inovação - SETEC Departamento de Apoio aos Ecossistemas de Inovação - DEPAI Coordenação-Geral de Instrumentos de Apoio à Inovação - CGIA Coordenação de Instrumentos de Apoio à Inovação - COIAI

Figura 58 – Tela Relatório de Preenchimento

#### <span id="page-52-0"></span>**3.2.9 Seção Sugestões/Melhorias**

Será apresentada a tela Sugestões/Melhorias (Figura 52).

![](_page_52_Picture_133.jpeg)

Figura 59 – Tela Sugestões/Melhorias

**1º passo:** Preencher os campos;

**2ºpasso:** Clicar em ( ) salvar ( ) para armazenar o preenchimento.

## **4. FINALIZAR PREENCHIMENTO**

<span id="page-52-1"></span>**1º passo:** Certificar-se de que ao menos um projeto (Programa/Atividade de PD&I) foi cadastrado, e que a seção "Dispêndios do Programa" foi preenchida; caso contrário, o

botão (**Internalizar** ) não ficará disponível. Uma tela de confirmação será aberta.

![](_page_53_Figure_0.jpeg)

**ATENÇÃO:** O formulário entregue ficará com a situação "Processando PDF" até que o documento com o recibo de entrega e o preenchimento seja gerado. Após concluído, a

O processamento solicitado foi concluído. mensagem ( $\Box$  ) será exibida no topo da tela, e será possível acessar o PDF por meio da opção "Visualizar Formulário"

# **5. VISUALIZAR FORMULÁRIO ENTREGUE**

<span id="page-53-0"></span>Esta funcionalidade realiza o download de um documento PDF com o recibo de entrega do formulário e as seções respondidas, além de um código de autenticidade presente em todas as páginas.

**1ºpasso:** Entrar no sistema, como indica o Item *2 - COMO ACESSAR O NOVOFORMPD* do presente manual;

**2ºpasso:** Localizar a empresa da qual gostaria de visualizar o formulário submetido;

**3ºpasso:** Clicar no item "Ações" representado pelo ícone de engrenagem ( $\bullet$ ).

**4ºpasso:** Serão apresentadas as seguintes opções:

![](_page_54_Figure_0.jpeg)

## **6. GERAR RASCUNHO DO FORMULÁRIO**

<span id="page-54-0"></span>Quando um formulário está na situação "Em Preenchimento", o representante pode solicitar a geração de um PDF contendo as informações incluídas até o momento:

Sequência de passos:

1ºpasso: Clicar no item "Ações" representado pelo ícone de engrenagem (<sup>12</sup>).

![](_page_54_Picture_117.jpeg)

#### Figura 62 – Tela de empresas

![](_page_55_Figure_0.jpeg)

![](_page_55_Picture_145.jpeg)

Rascunho" ficará disponível novamente.

# **7. EDITAR FORMULÁRIO**

<span id="page-55-0"></span>Após a finalização do formulário, se ainda estiver no período de vigência ou prorrogação, a

opção "Preencher Formulário" será substituída por ( ).

Sequência de passos:

**1ºpasso:** Clicar na opção ( ). O formulário ficará com a situação "Preparando Edição..."

<span id="page-55-1"></span>**2ºpasso:** Aguarde o processamento. Após concluído, a mensagem ( ) será exibida no topo da tela, e a opção "Preencher Formulário" será disponibilizada novamente.

# **8. VISUALIZAR EMPRESA**

![](_page_56_Picture_0.jpeg)

Secretaria de Desenvolvimento Tecnológico e Inovação - SETEC Departamento de Apoio aos Ecossistemas de Inovação - DEPAI Coordenação-Geral de Instrumentos de Apoio à Inovação - CGIA Coordenação de Instrumentos de Apoio à Inovação - COIAI

**Consultar Empresas** 

![](_page_56_Picture_169.jpeg)

Figura 64 – Tela Inicial com Empresa(s) Cadastrada(s)

Para visualizar os dados da empresa cadastrada, basta seguir os passos abaixo:

**1ºpasso:** Entrar no sistema, como indica o Item *2 - COMO ACESSAR O NOVOFORMPD* do presente manual;

**2ºpasso:** Localizar a empresa da qual gostaria de visualizar os dados;

**3ºpasso:** Clicar no item "Ações" representado pelo ícone de engrenagem ( ). **4ºpasso:** Serão apresentadas as seguintes opções:

![](_page_56_Picture_10.jpeg)

Figura 65 – Opções do Ícone de Ações.

**5ºpasso:** Clicar na opção ( ).

Visualizar Empresa

**6ºpasso:** Será apresentada uma tela com as informações da empresa: "Dados da Empresa", "Dados Adicionais" e "Indicar representante".

**7ºpasso:** Para sair da opção "Visualizar Empresa" e retornar à tela de empresas, clicar

![](_page_57_Picture_0.jpeg)

Secretaria de Desenvolvimento Tecnológico e Inovação - SETEC Departamento de Apoio aos Ecossistemas de Inovação - DEPAI Coordenação-Geral de Instrumentos de Apoio à Inovação - CGIA Coordenação de Instrumentos de Apoio à Inovação - COIAI

![](_page_57_Picture_123.jpeg)

![](_page_57_Picture_124.jpeg)

![](_page_57_Figure_5.jpeg)

![](_page_57_Picture_125.jpeg)

Figura 67 – Tela de Visualização dos Dados da Empresa (2)

# **9. EDITAR EMPRESA**

## <span id="page-57-0"></span>**9.1. Editar Dados da Empresa - Representante Legal**

Nesta funcionalidade, apenas algumas informações poderão ser editadas: "Dados Adicionais" e "Indicar Representante"; para isso, basta seguir o passo a passo abaixo:

**1ºpasso:** Entrar no sistema, como indica o Item *2 - COMO ACESSAR O NOVOFORMPD*

![](_page_58_Picture_0.jpeg)

deste manual.

**2ºpasso:** Localizar a empresa da qual gostaria de editar os dados;

**3ºpasso:** Clicar no item "Ações" representado pelo ícone de engrenagem ( ).

**4ºpasso:** Clicar na opção ( )

**Editar Empresa** 

**5ºpasso:** Será aberta uma tela com as informações da empresa: "Dados da Empresa", "Dados Adicionais" e Indicar Representantes", sendo possível editar apenas os campos dos itens "Dados Adicionais" e "Indicar Representantes"; somente os dados adicionais e dados dos representantes são editáveis.

#### **Dados Adicionais**

![](_page_58_Picture_188.jpeg)

#### **Indicar Representantes**

![](_page_58_Picture_189.jpeg)

**6ºpasso:** Para limpar os dados preenchidos, clique em ( **Califfrance 1998)**; as alterações serão descartadas.

**7ºpasso:** No item "Indicar Representantes", é necessário informar "CPF" e "Tipo Perfil" do usuário que deseja indicar. Após inserir um CPF válido e desselecionar o campo ou pressionar Enter/Tab, o campo "Nome" é preenchido automaticamente.

**ATENÇÃO:** É preciso escolher um perfil para o usuário podendo ser "Representante Coorporativo" o qual tem as mesma permissões do "Representante Legal" da empresa ou "Responsável pelo Preenchimento" é responsável apenas pelo preenchimento e envio do

![](_page_59_Picture_0.jpeg)

formulário.

![](_page_59_Picture_3.jpeg)

**ATENÇÃO:** Após a inclusão das informações, é possível visualizá-las na tabela ao final da tela. Após o representante indicado acessar o sistema e informar seus dados de E-mail e Telefone, sua situação de acesso muda para "Verificado".

![](_page_59_Picture_5.jpeg)

Figura 70 – Tabela Representantes Incluídos.

## **9.2. Editar Perfil Representante Legal**

Nesta funcionalidade, o Representante Legal poderá editar seus próprios dados.

1ºpasso: Clicar no item "Ações" representado pelo ícone de engrenagem (<sup>1</sup>) do Representante Legal. Editar **2ºpasso:** Clicar em ( ); só será possível editar as informações "Telefone" e "E-mail". **Salvar 3ºpasso:** Após preencher as informações, clicar em ( ); as alterações Limpar serão salvas. Para limpar as informações preenchidas, clique em ( ).

#### **9.3. Edição pelo Representante Coorporativo**

Nesta funcionalidade, o Representante Coorporativo pode editar seus dados e os dados dos outros representantes, com exceção do Representante Legal.

1ºpasso: Clicar no item "Ações" representado pelo ícone de engrenagem (

![](_page_60_Picture_0.jpeg)

![](_page_60_Picture_151.jpeg)

#### **9.4. Excluir representante**

Nesta funcionalidade, os representantes Legal e Coorporativo poderão excluir um representante indicado.

![](_page_60_Picture_152.jpeg)